# **SOFTWARE VERIFICATION**

### Junit & Eclipse 및 빌드 환경

TEAM 1

컴퓨터공학부 201011314 김민재 201011356 이종찬 201011376 한지승 201111329 강성길

2015.03.18

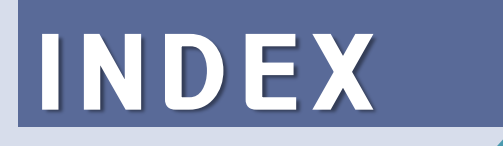

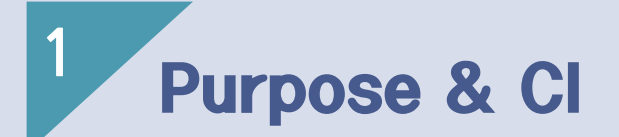

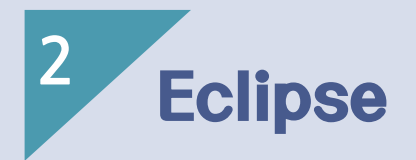

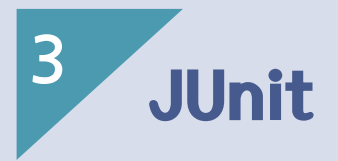

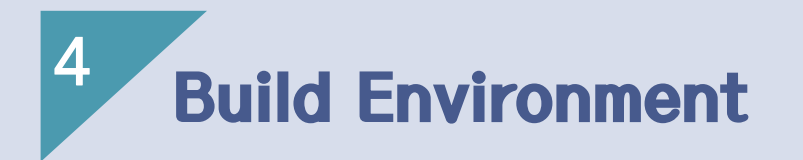

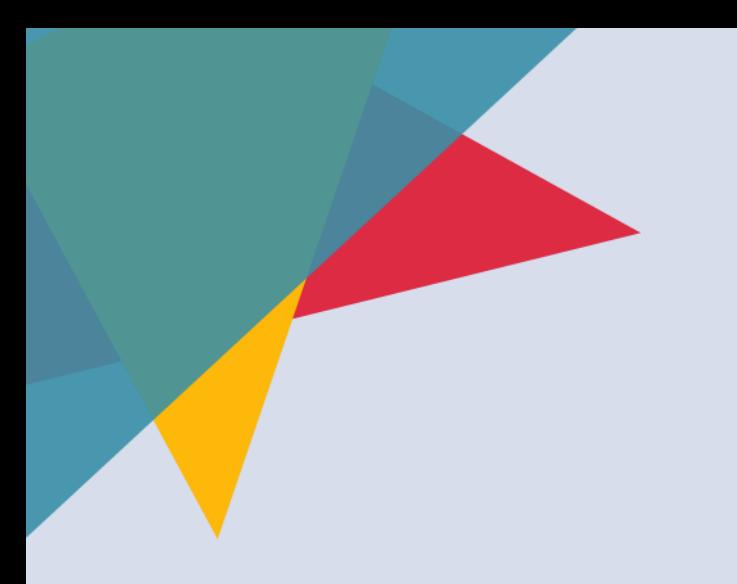

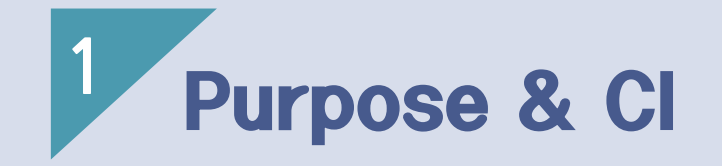

### 1. Purpose & CI

- **Continuous integration**
- 협업중인 개발자들 끼리 각자의 코드를 통합할 때 발생하는 문제를 예방하기 위해 도입되었다.
- 개발자들이 문제점을 빠른 시일 내에 알게 되어 고칠 수 있고, 한 번 의 test code 작성으로 개발 중 해당 부분에 대해 테스트를 언제든지 진행 할 수 있다.

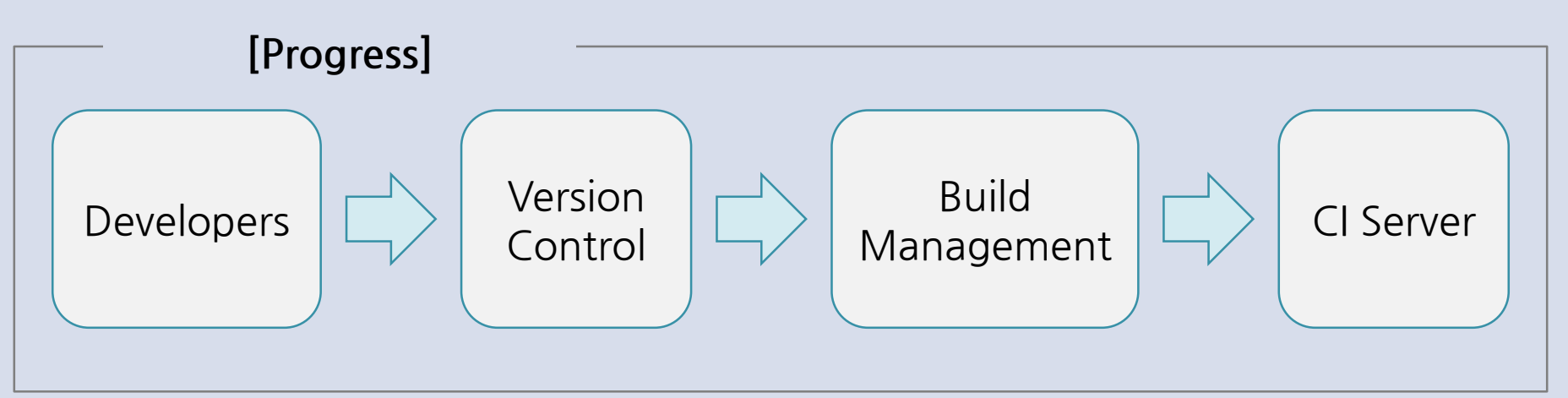

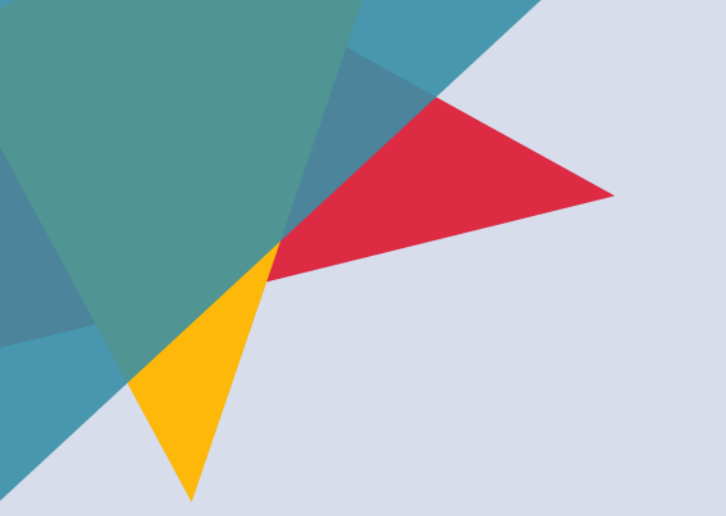

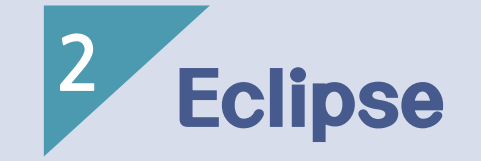

- 1) JDK(Java Development Kit)
- 2) 환경변수 설정
- 3) Eclipse 설치
- 4) Eclipse 사용법

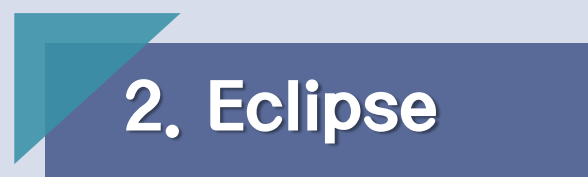

- IDE(Integrated Development Environment/통합 개발 환경)으로써 편집기, 컴파일러, 디버거, 유닛 테스트 같은 도구들이 결합되어 있는 개발 도구
- 오픈 소스
- 모든 운영체제를 지원

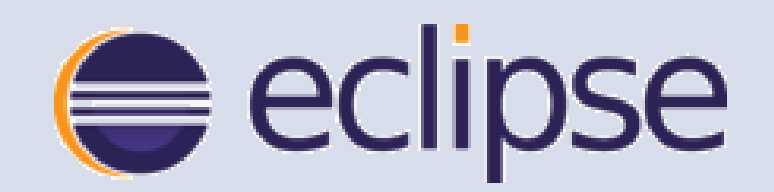

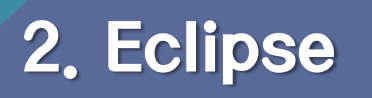

• Oracle 홈페이지 접속 : http://www.oracle.com/index.html Downloads – Java for Developer 메뉴 접근

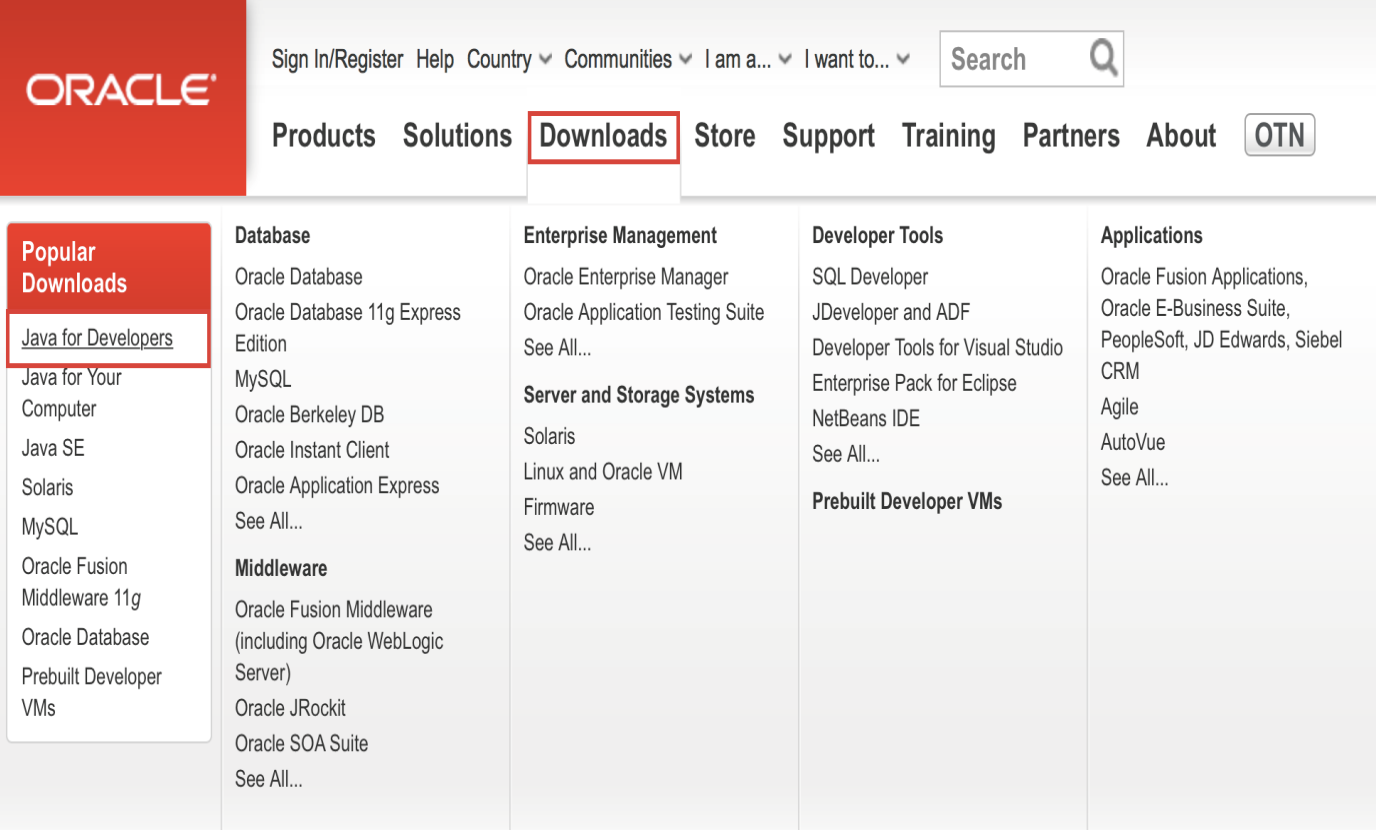

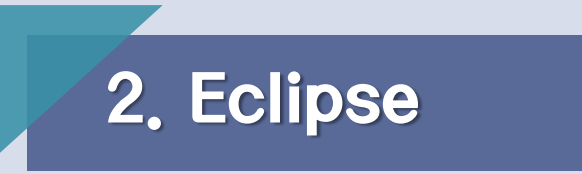

• JDK 다운로드

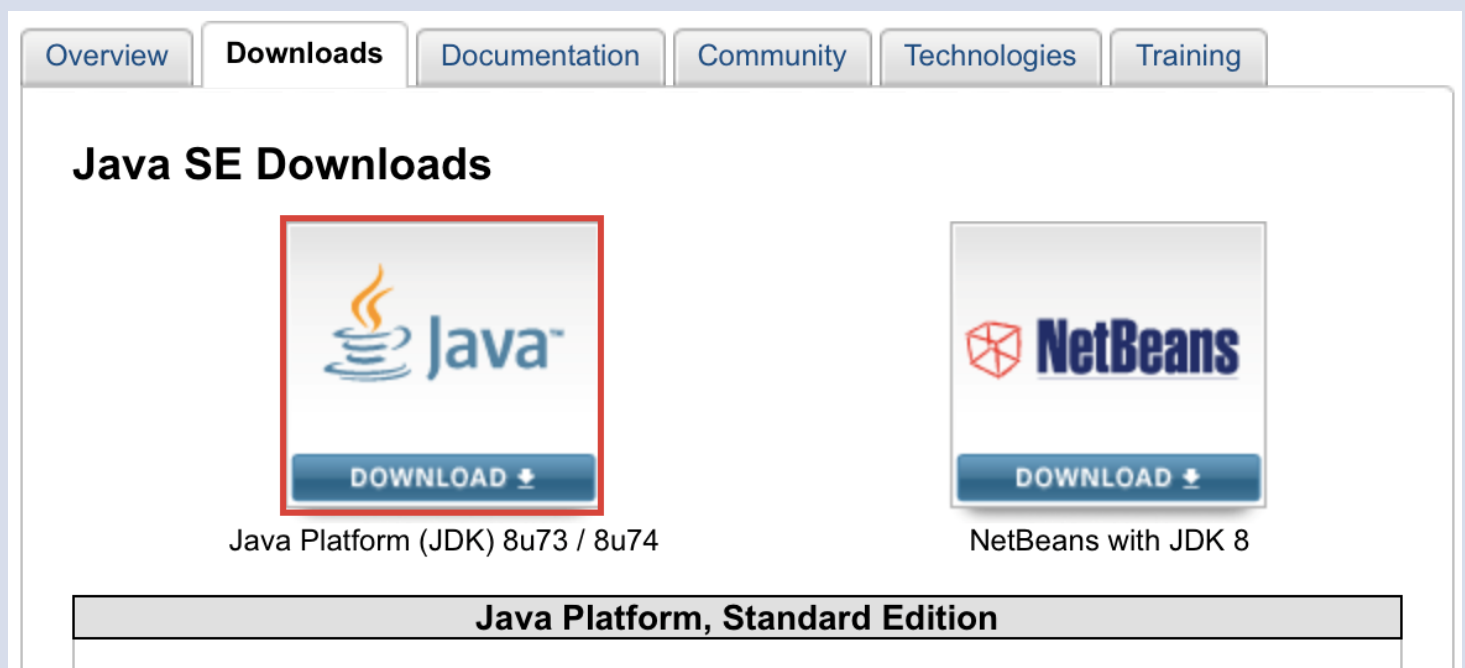

#### **Java SE 8u73 / 8u74**

Java SE 8u73 includes important security fixes. Oracle strongly recommends that all Java SE 8 users upgrade to this release. Java SE 8u74 is a patch-set update, including all of 8u73 plus additional features (described in the release notes). Learn more ▶

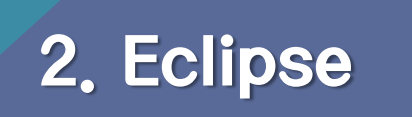

• 아래의 동의함을 누른 뒤 각자 컴퓨터의 운영체제에 맞는 JDK를 다

운 받는다.

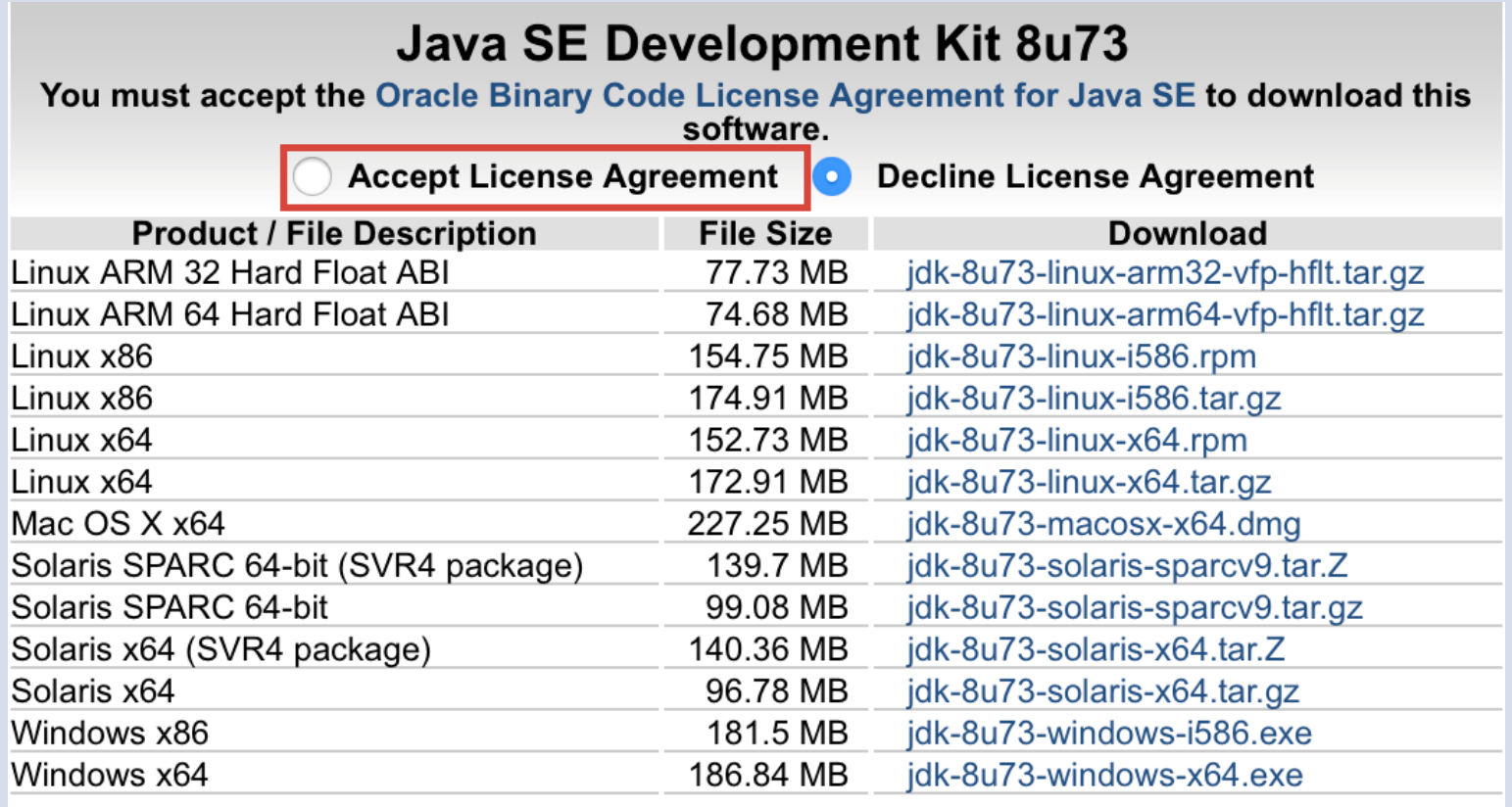

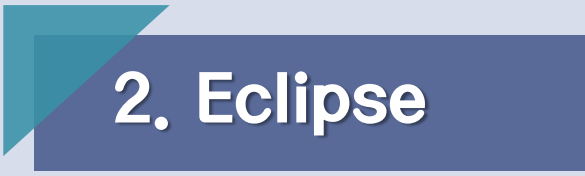

• 변경 버튼은 JDK가 설치되는 경로이다. (변경 시에는 버튼 클릭 후 원하는 경로를 설정한다.)

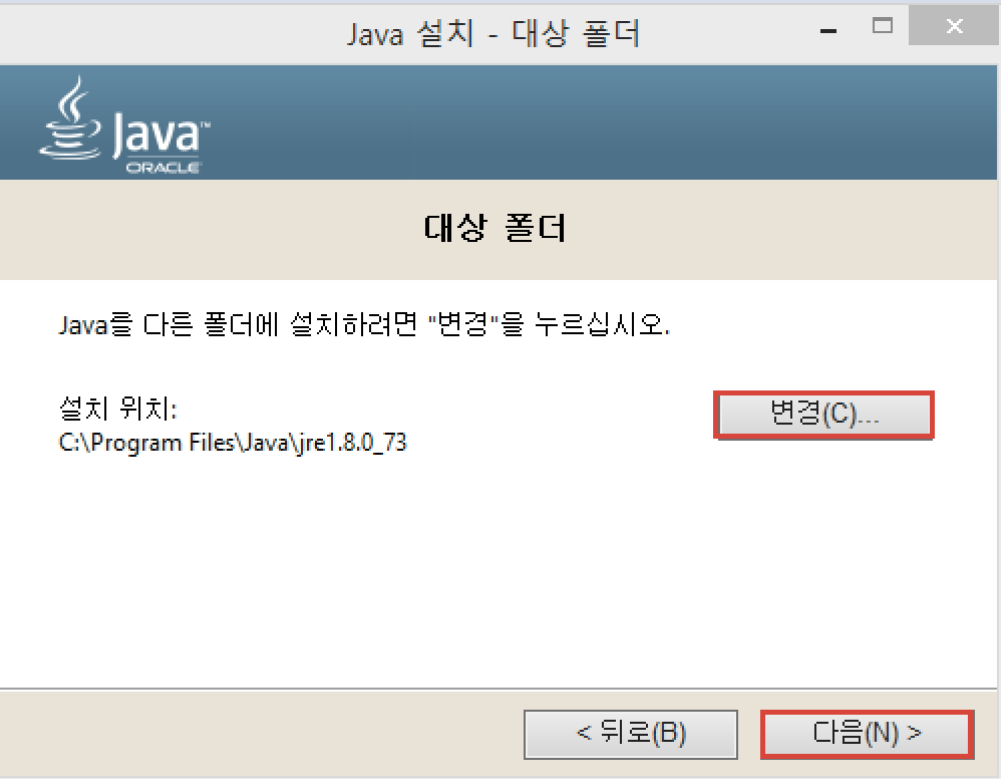

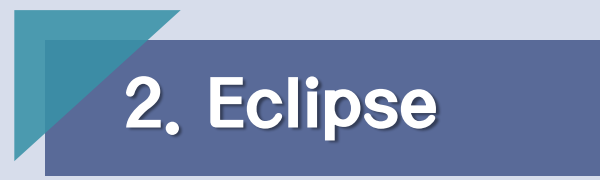

• 환경변수를 설정하게 되면 모든 경로에서 JDK하위의 bin을 사용 할 수 있게 된다.

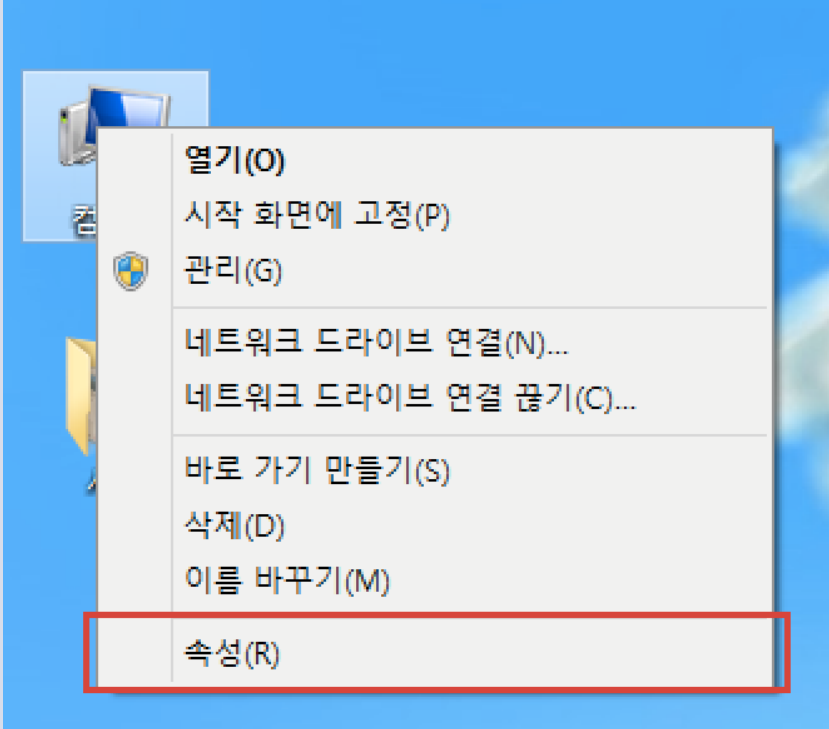

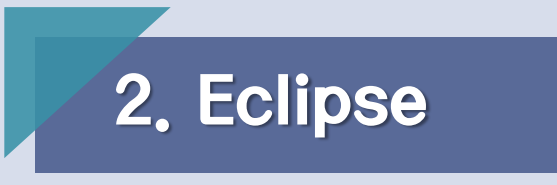

• 고급 시스템 설정

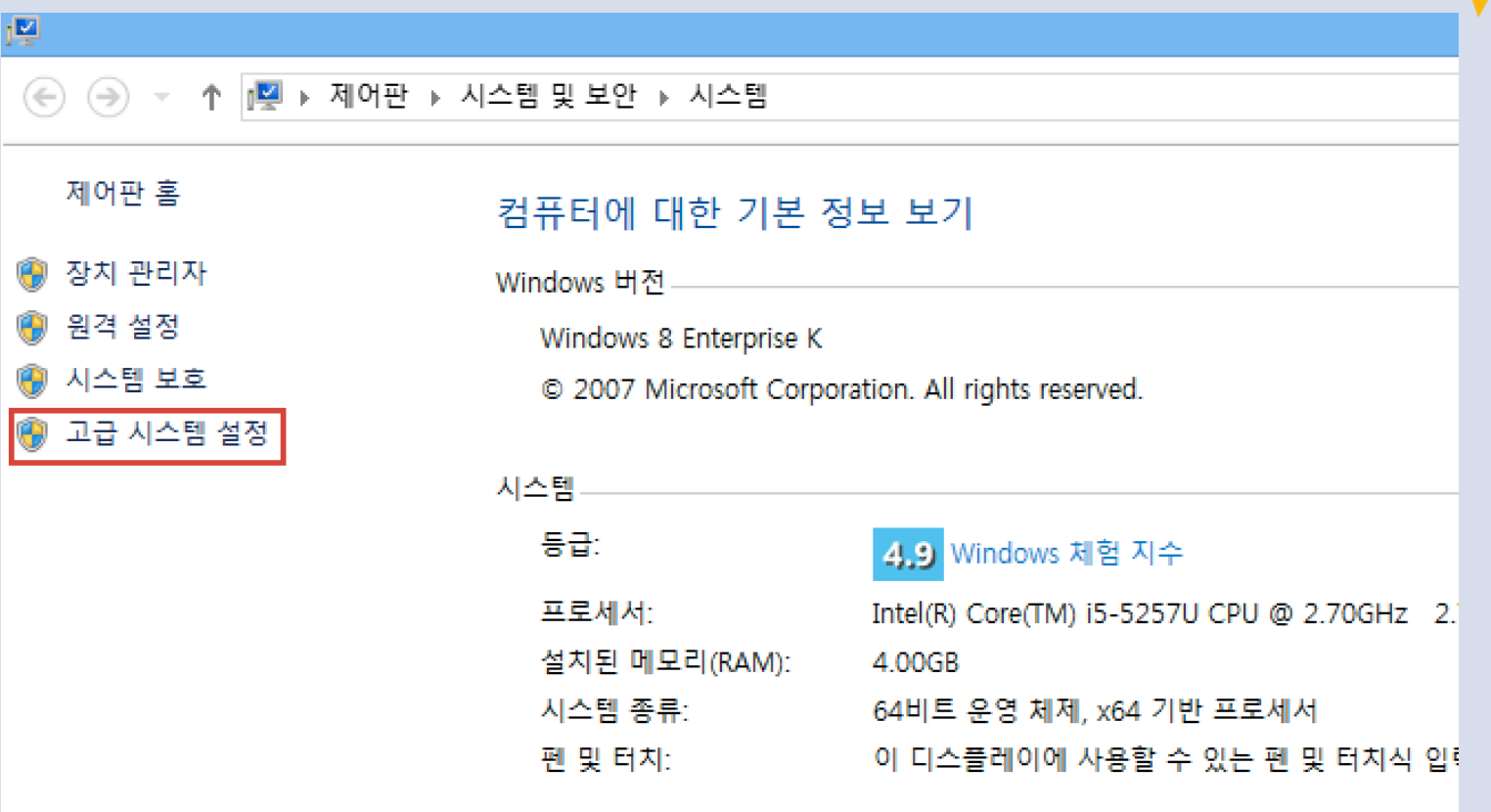

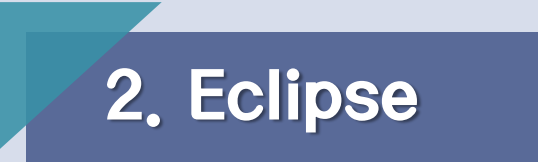

• 시스템 속성 창에서 고급 탭 클릭 -> 환경 변수 버튼 클릭

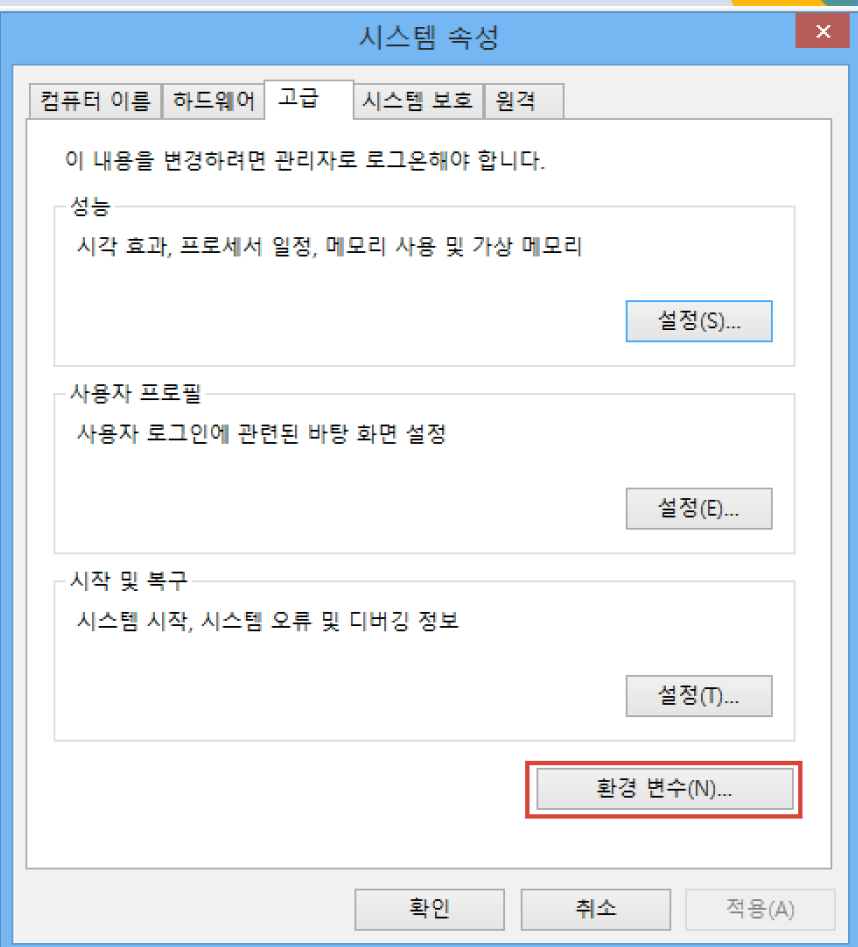

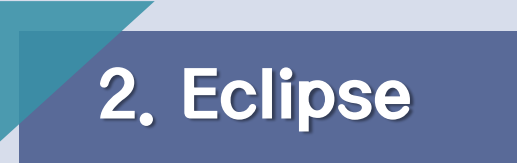

• 시스템 변수 새로 만들기 클릭 -> 변수 이름의 JDK 폴더 경로를 JAVA\_HOME/변수 값에 입력 -> 확인 버튼 클릭

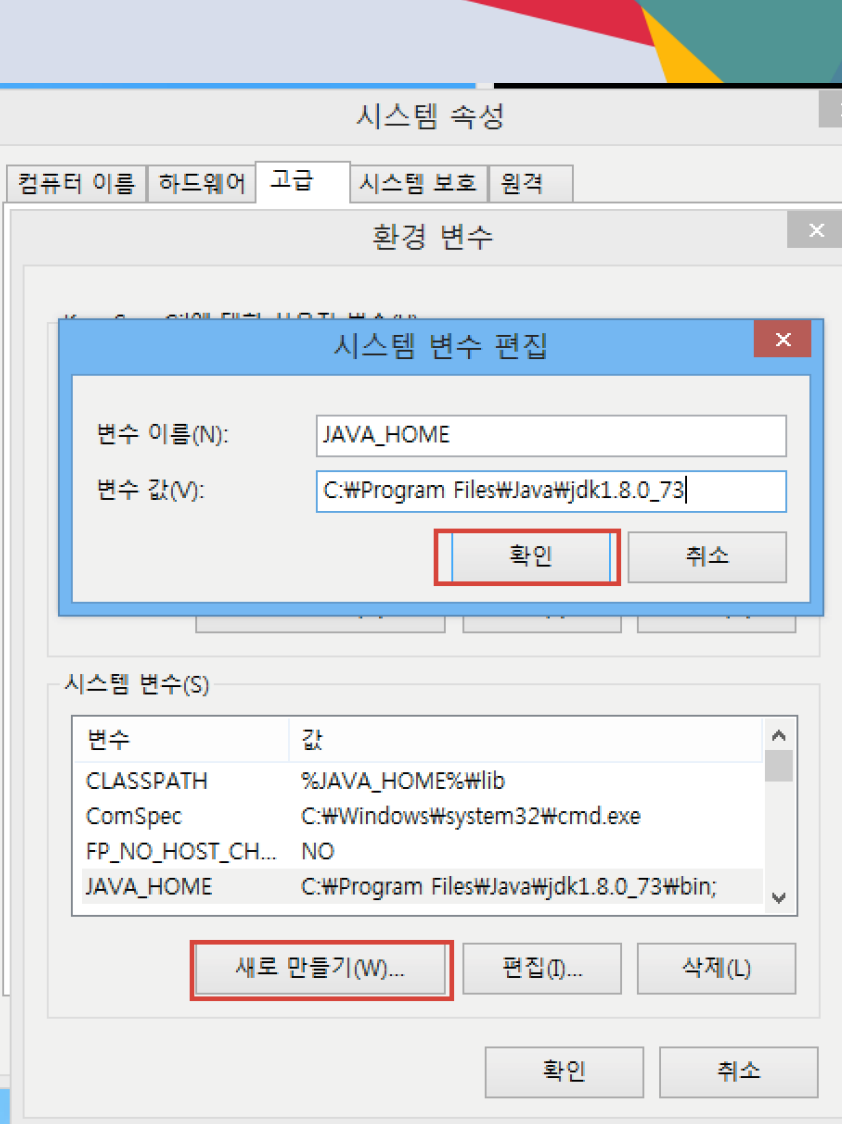

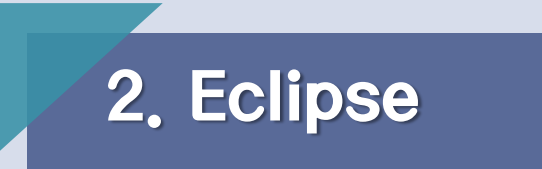

• 시스템 변수 중 Path 부분 더블 클릭  $\rightarrow$ 

> 변수 값에 ;JAVA\_HOME%\bin 추가 입력 후 확인

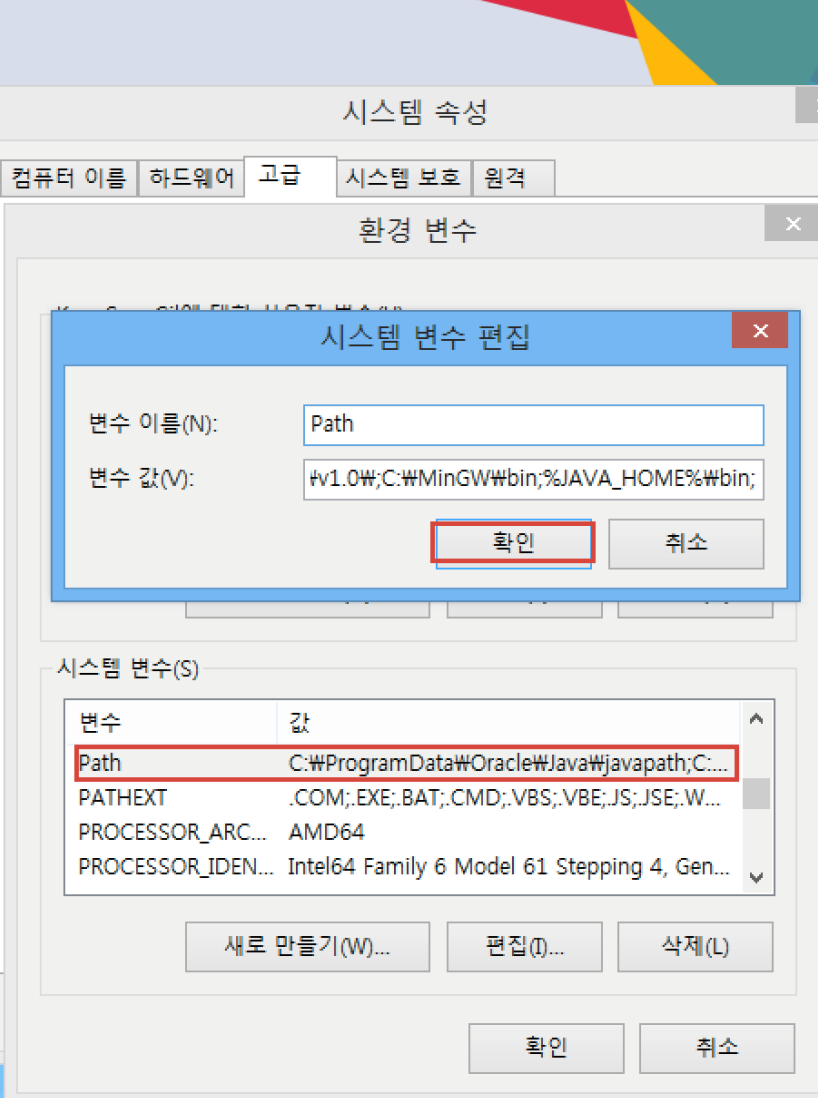

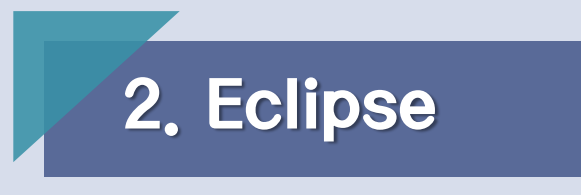

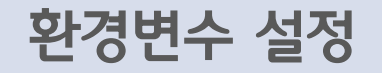

• 제대로 설치 된 모습

cmd 창에 javac –version을 입력했을 때 버전 정보가 나오면 제대로 설정 완료

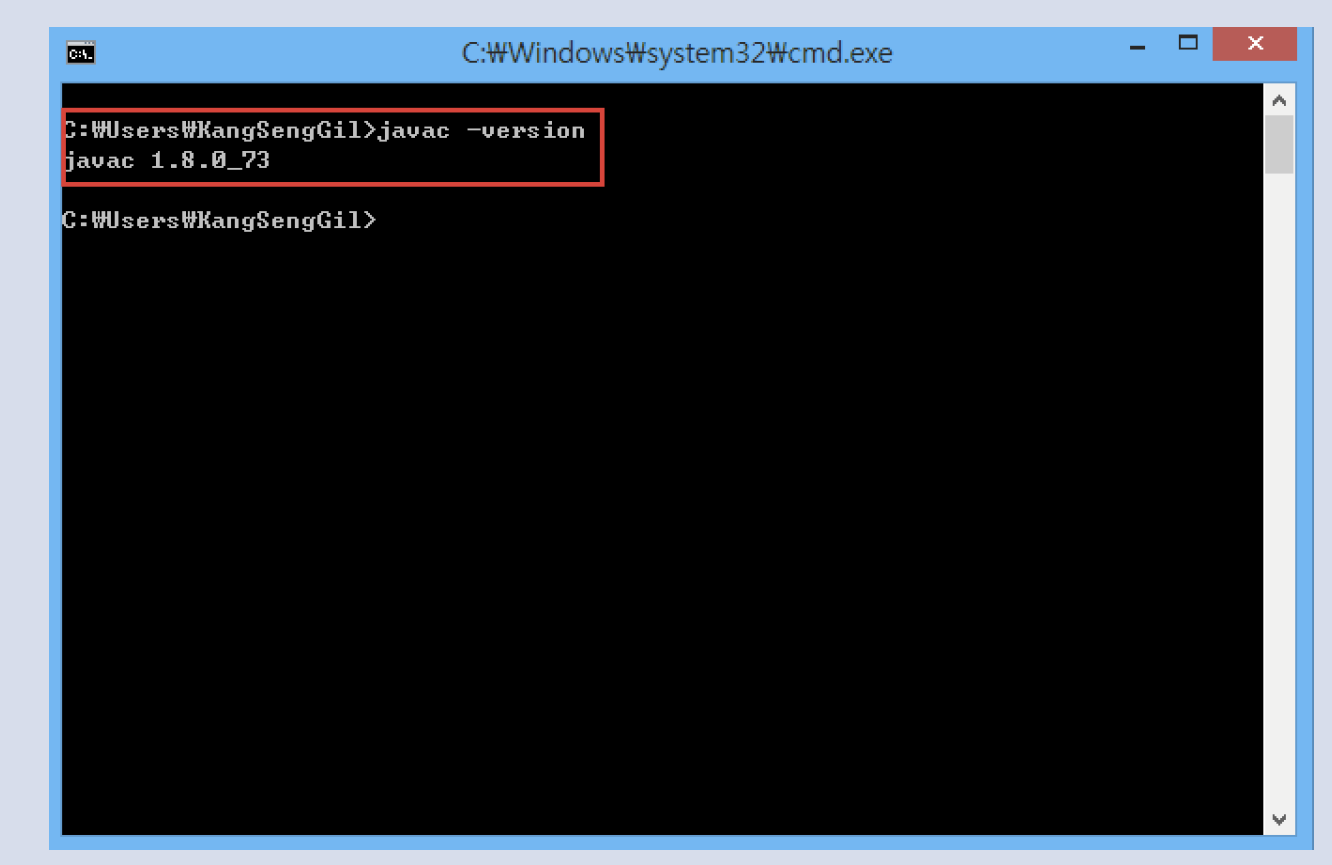

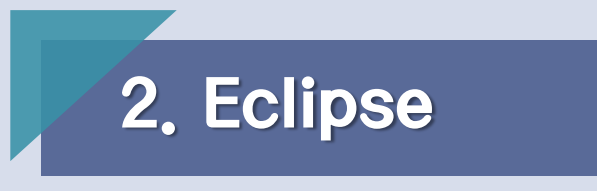

#### Eclipse 설치

• Eclipse 사이트 접속 :http://www.eclipse.org/downloads/ Eclipse IDE for Java Developer 탭에 자신의 O/S Bit에 맞게 설치

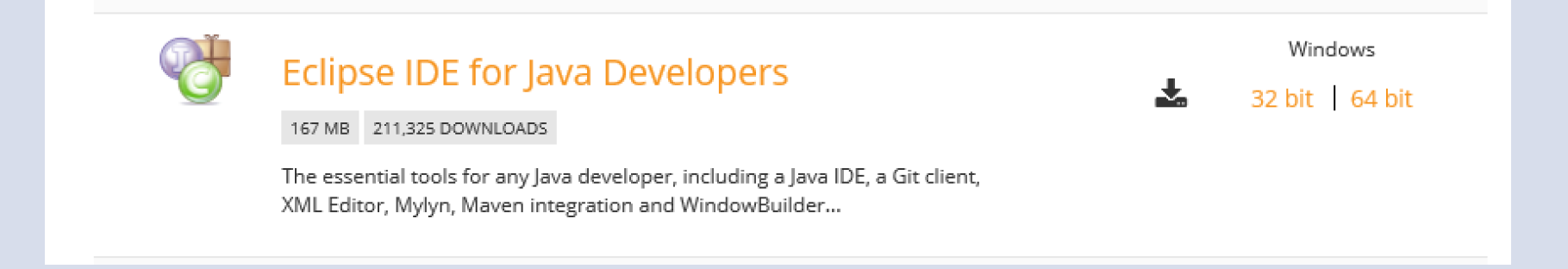

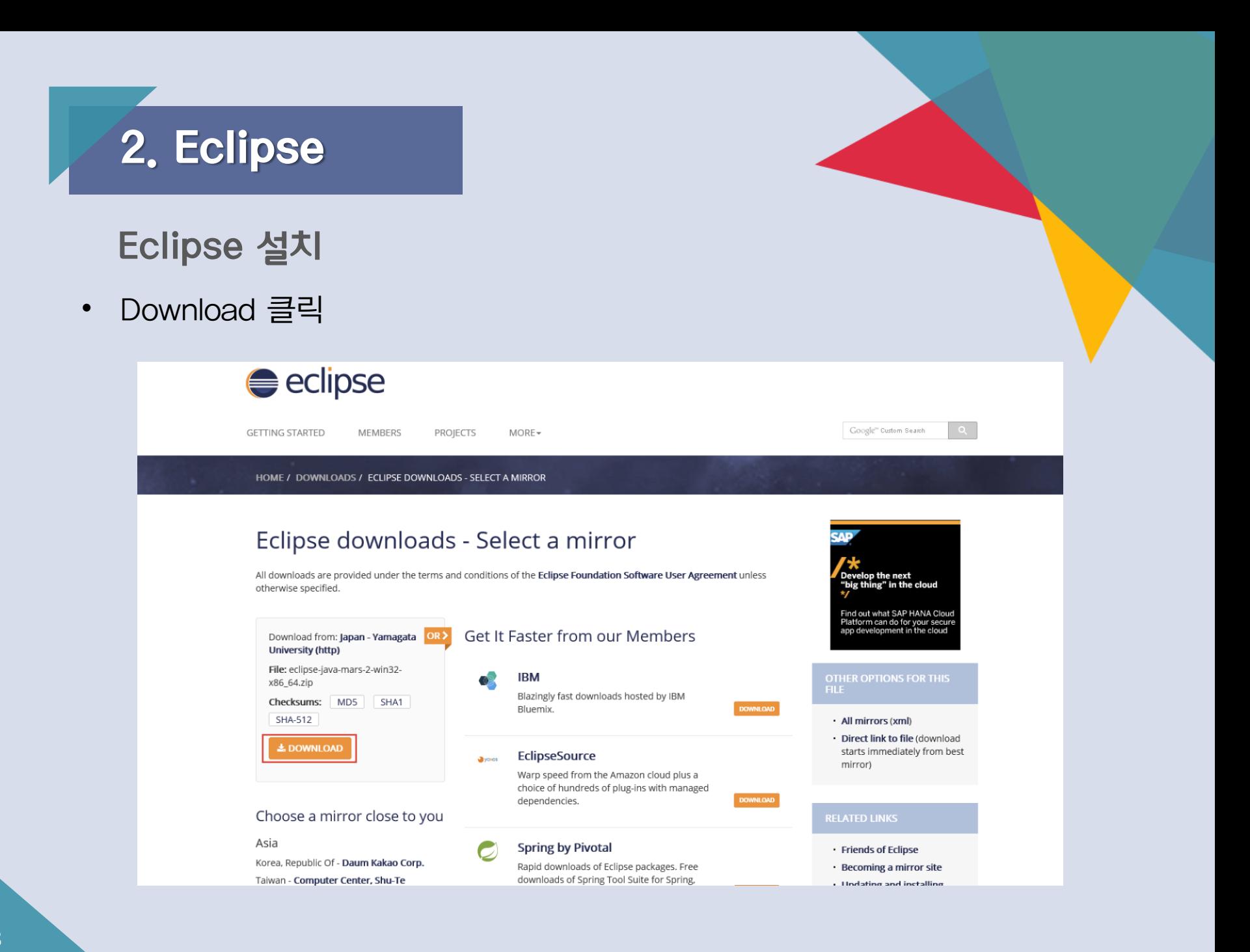

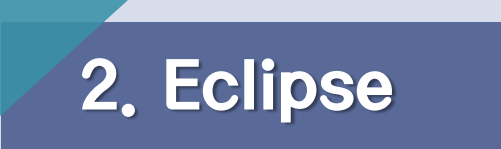

#### Eclipse 설치

#### • 이클립스 폴더를 압축해제 -> eclipse -> eclipse.exe

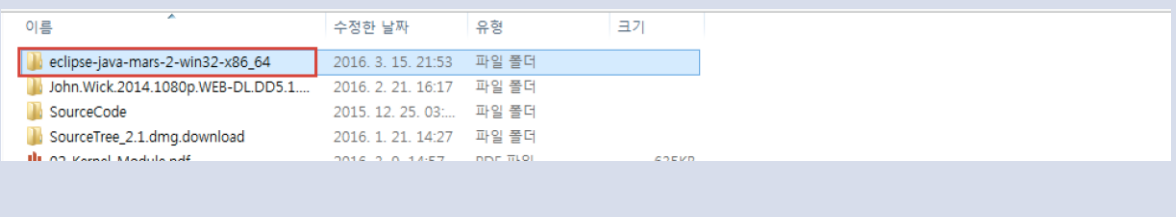

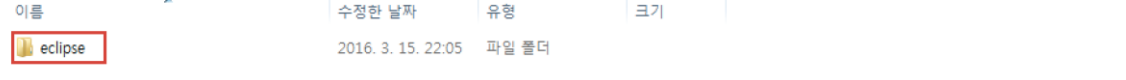

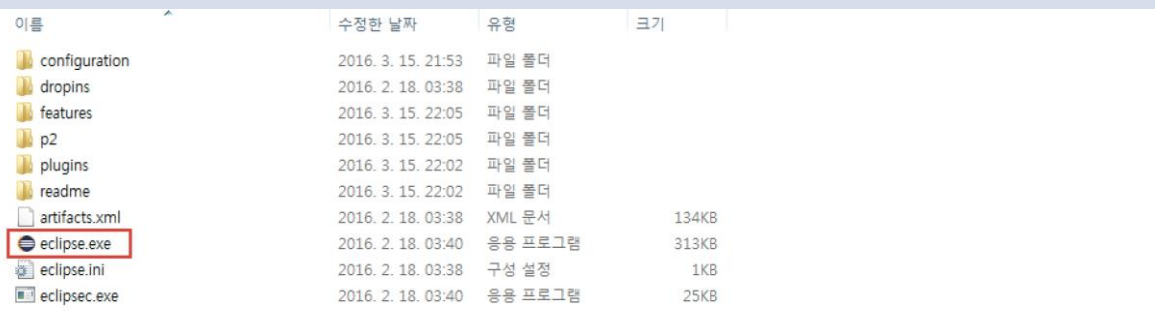

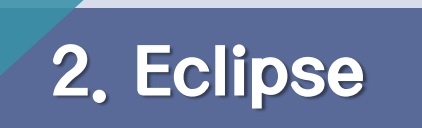

• Eclipse 아이콘을 클릭 ->

Workspace 설정(Work space: 자바 프로젝트가 저장 될 곳

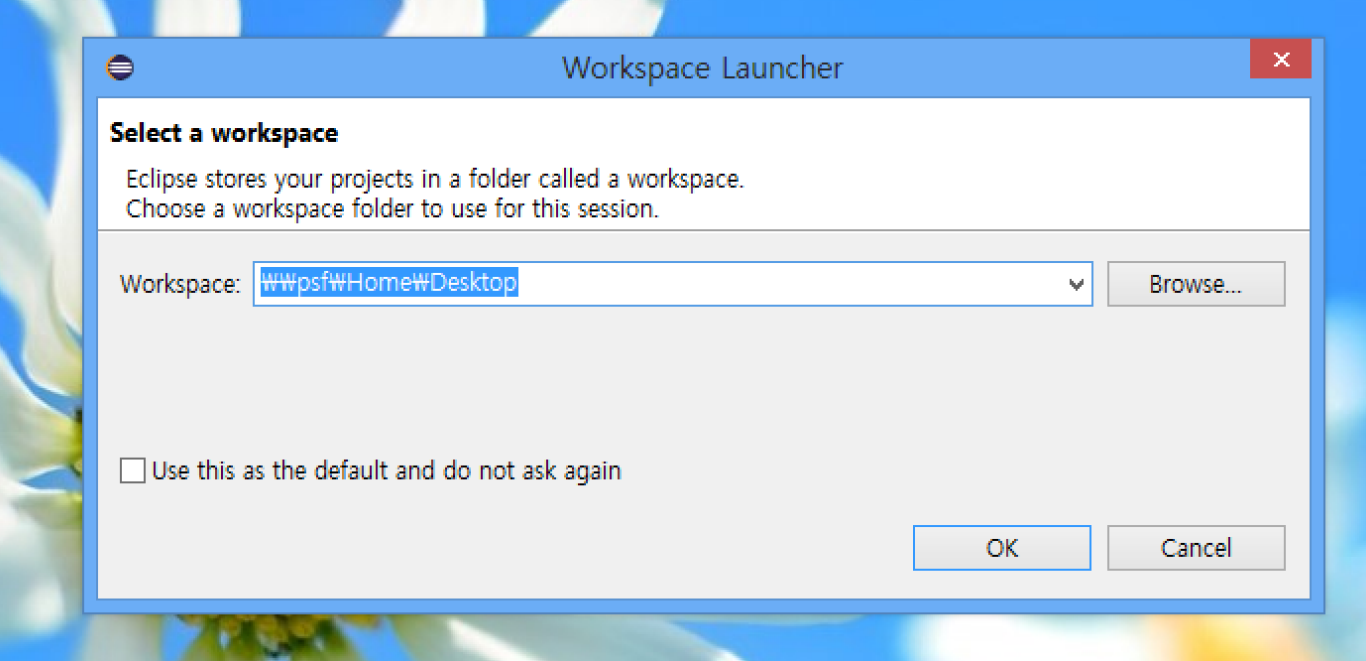

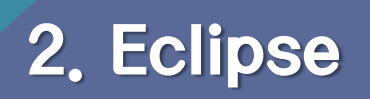

• 프로젝트 만들기

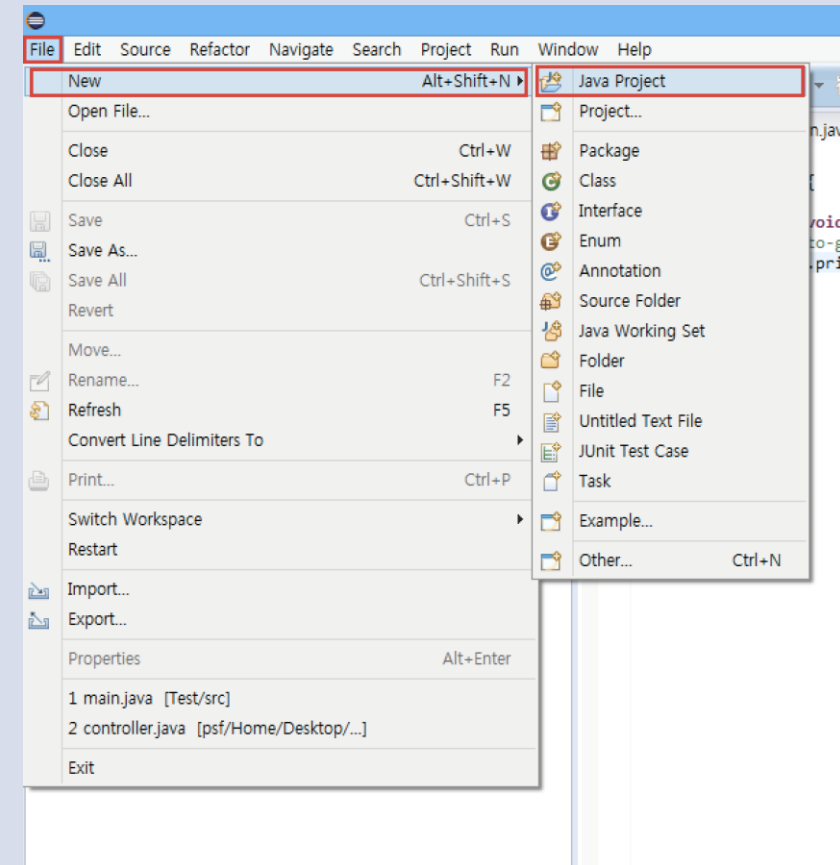

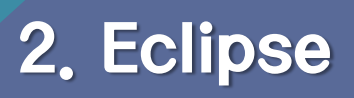

• 프로젝트 만들기

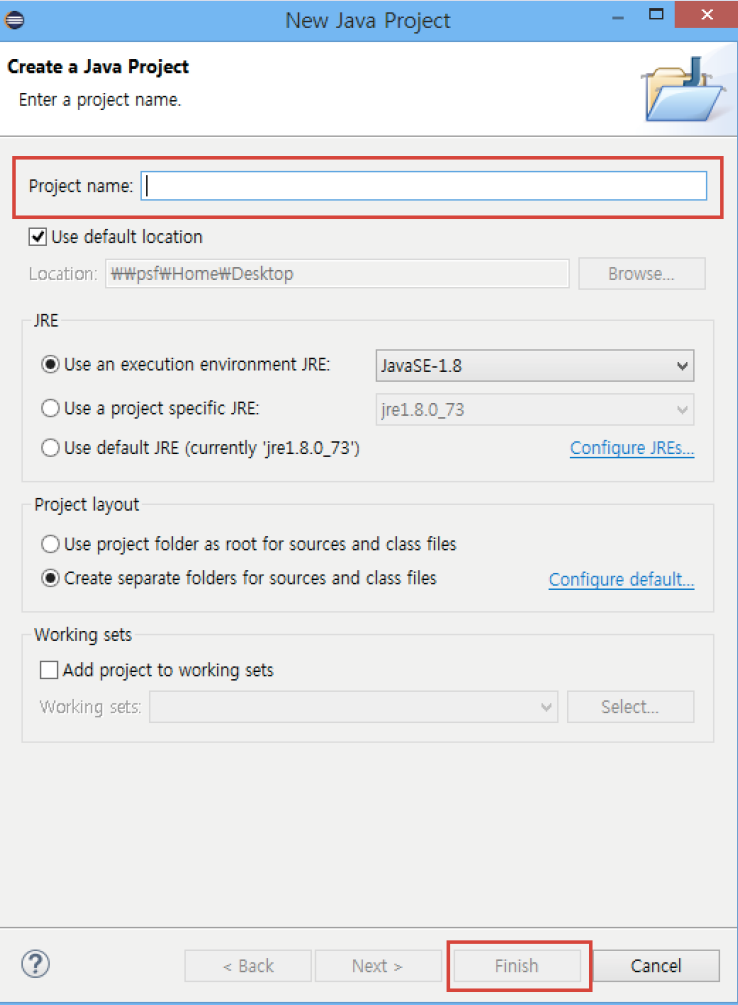

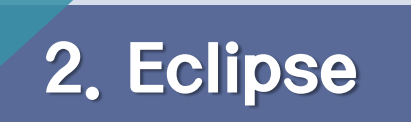

• Class 만들기

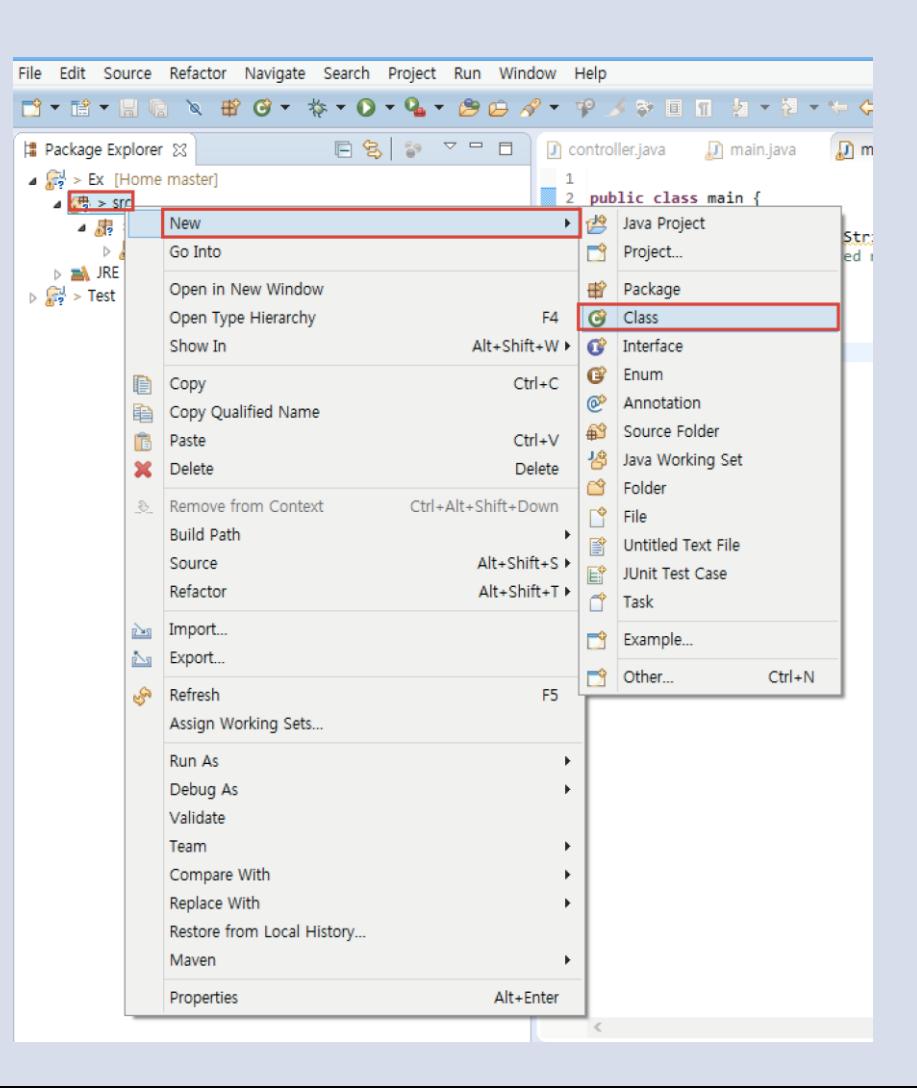

### 2. Eclipse

### Eclipse 사용법

• Package: 관련된 클래스 혹은 인터페이스

들을 묶어 놓는 그룹

Name: 클래스 이름을 적음

Public static void main(String []args)를

선택

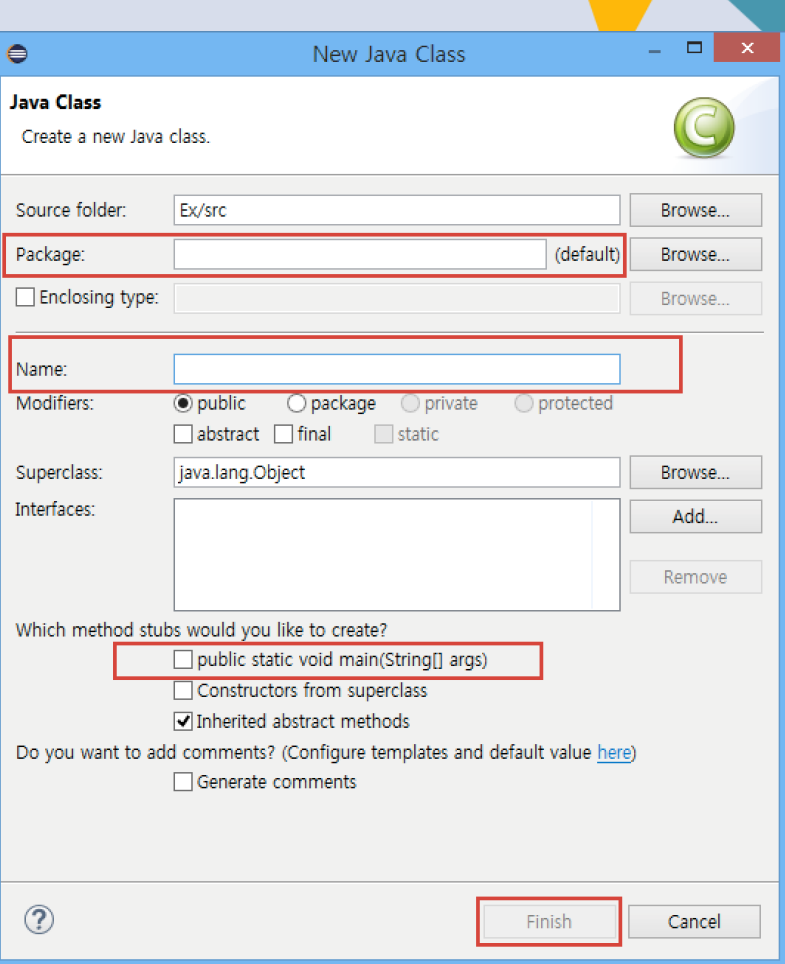

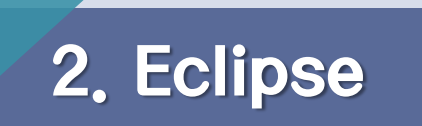

• 프로젝트 실행

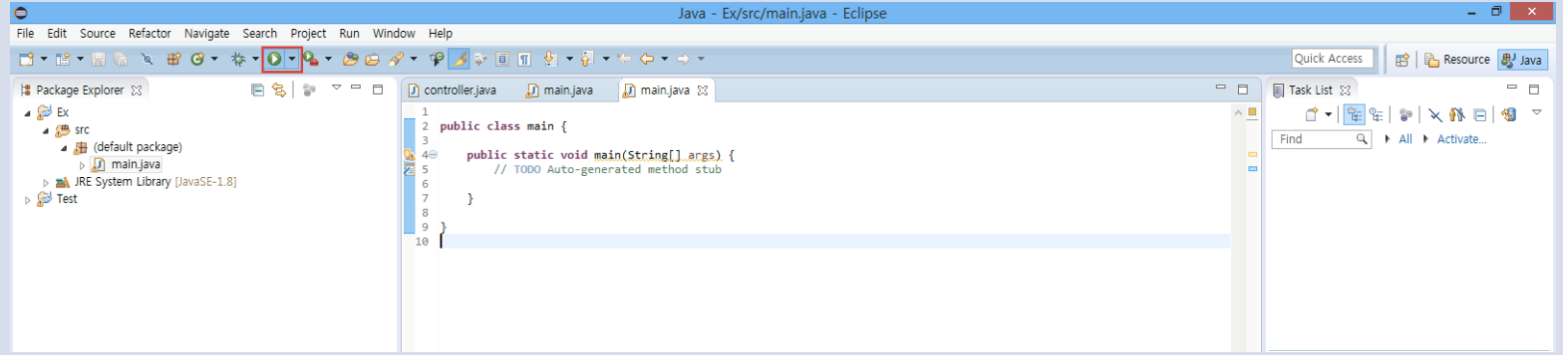

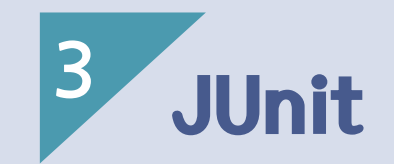

- 1) 자동화 Test
- 2) JUnit 이란?
- 3) JUnit 사용법

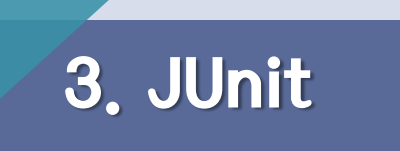

자동화 Test

- 단위 Test Junit
- 통합 / 컨테이너 내부 Test Cactus
- 수락 / 기능 Test HttpUnit
- Unit Test는 가장 빈도가 높게 사용되지만 전체 Testing의 일부분
- 단위 Test는 통합 Test, 기능 Test 등과 함께 사용되어 시스템의 동작이 의도에 맞게 동작함을 보증

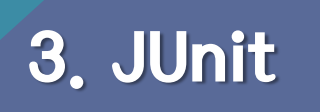

- 효율적인 JAVA 단위 Test를 위한 Framework
- 외부 테스트 프로그램을 작성하여 출력으로 번거롭게 디버깅하지 않고 자동화 할 수 있다.
- JDK 1.4 Version에서 추가된 assert를 사용한다.
- 최적화된 코드를 유추하는 기능도 제공한다.

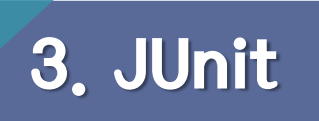

- 특징
- 단위 테스트 Framework 중 하나
- CLI 혹은 GUI 기반
- Assert로 Test Case의 수행 결과를 판별
- Annotation 지원
- 결과는 성공 / 실패 중 하나로 표시

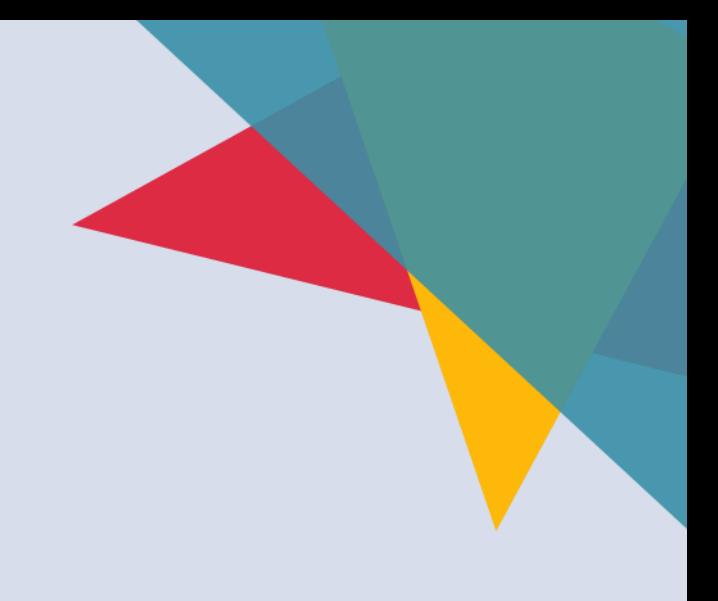

# 3. JUnit

- Assert문 (단정문)
- 프로그램 작성 또는 처리 작업등에 관계되는 내용이나 조건에 대한 가정 및 예 상을 하는 문장
- Unit Test에서는 Test Case의 결과를 특정한 조건을 만족하는 값을 단정지어서 만족하지 않으면 테스트 실패로 간주한다.
- 예를 들어, assertTrue 라는 Assert 문에 Test Case를 넣었을 때, '결과는 항 상 참이어야 한다. 아니면 케이스 실패 라고 할 수 있다.

# 3. JUnit

- Annotation(@)
- Class나 Method 등을 선언 시에 @를 사용하는 것을 말한다.
- Class와 Method의 메타데이터를 선언 할 때 사용한다.
- @Test : 단위 테스트 대상 Method 정의.
- @Before, @After : 각 단위 테스트 메소드의 실행 전/후에서 초기화와 자원 정 리 작업을 수행
- @AfterClass, @BeforeClass : 각 단위 Class 수행 전/후에서 초기화와 자원 정리 작업을 수행

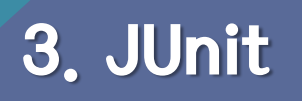

• 설치 - Eclipse에서 기본적으로 제공

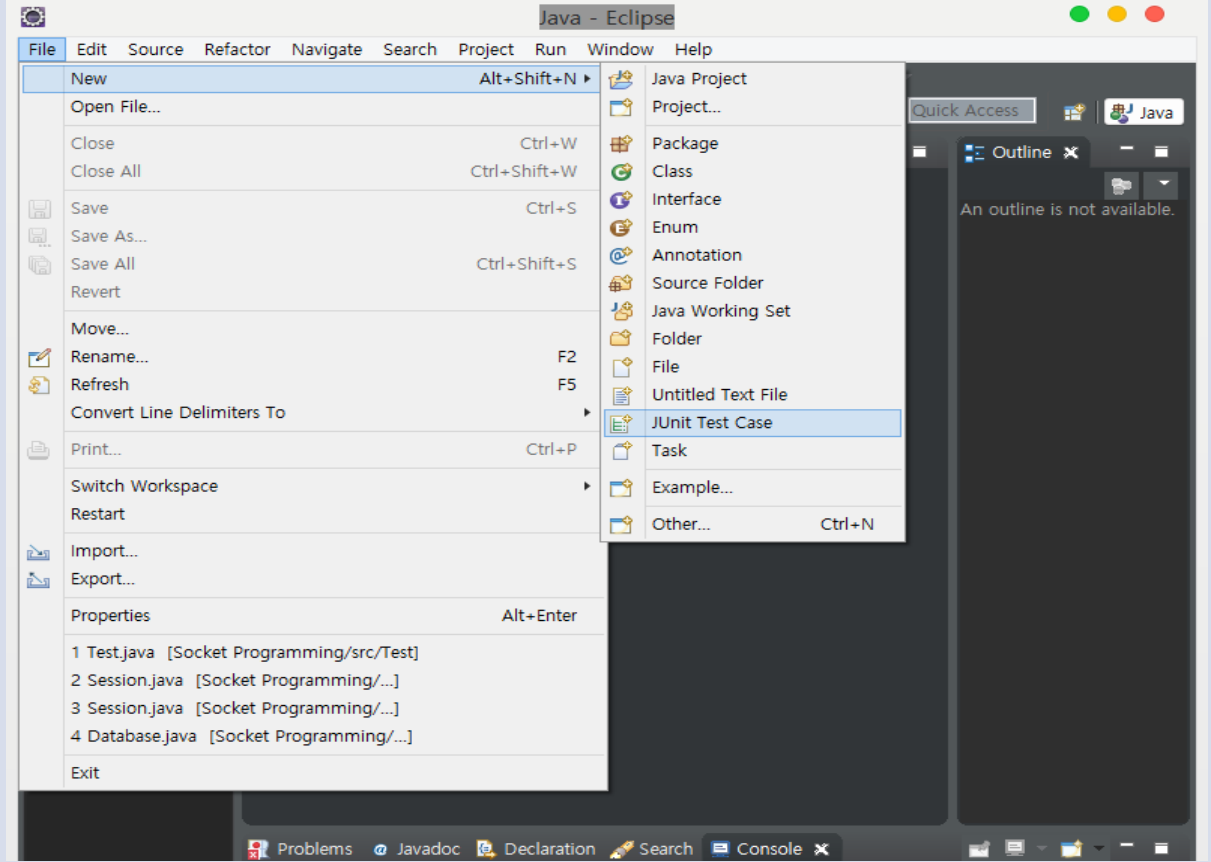

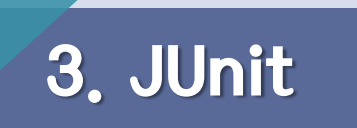

• Test Case 클래스를 만들어주는 과정

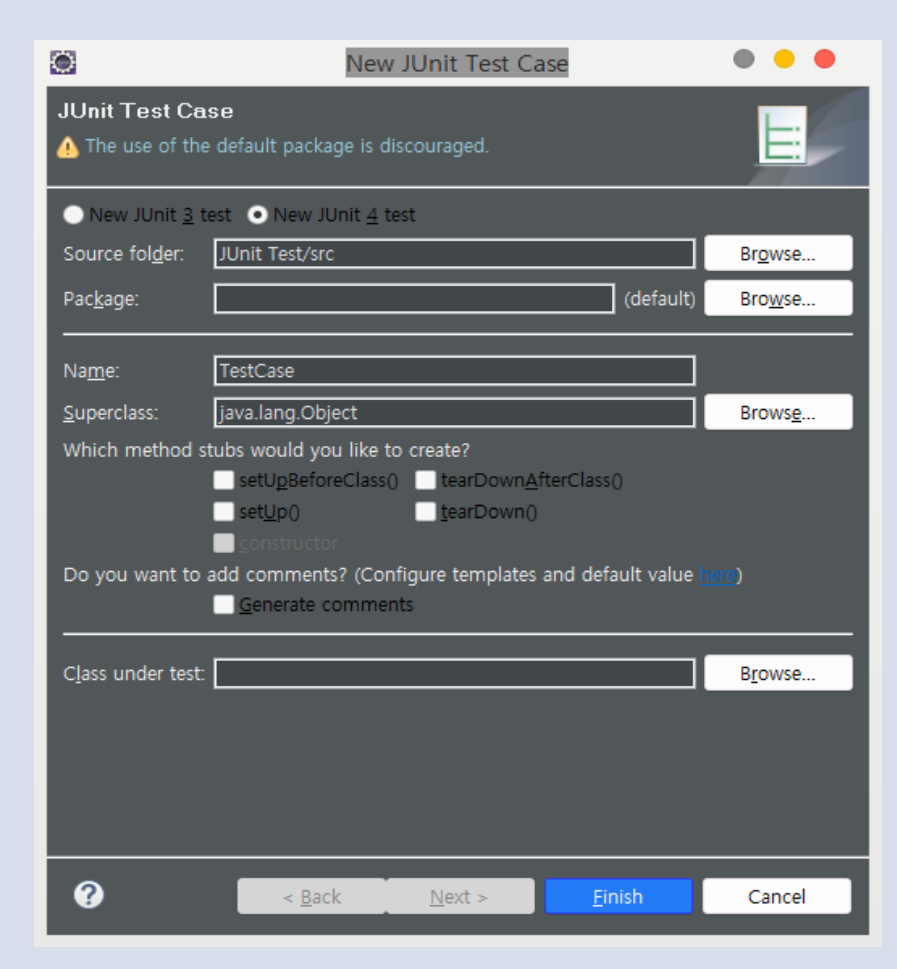

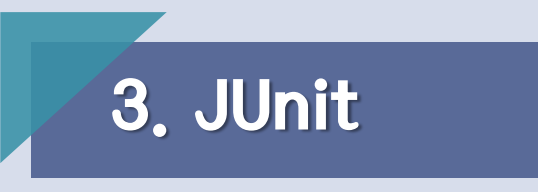

- Junit에 대한 Build Path를 설정해주는 과정.
	- Gradle 혹은 Maven과 같은 Builder를 이용해서 자동으로 추가해준다.

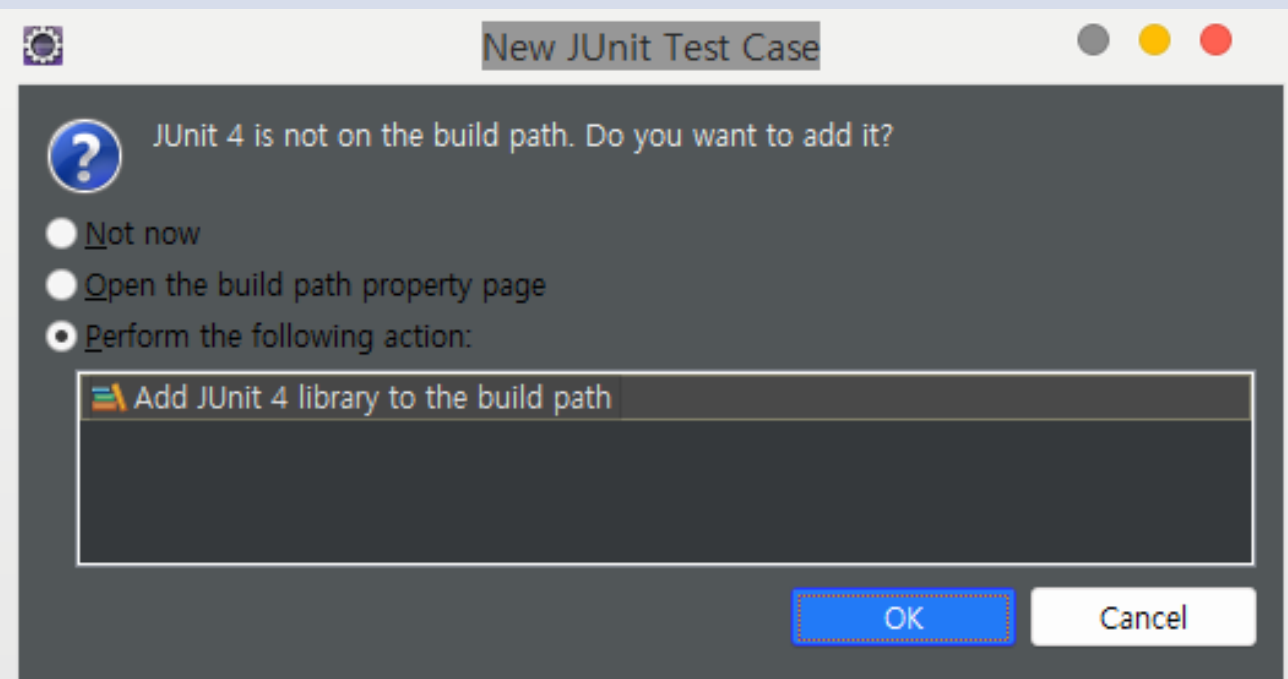

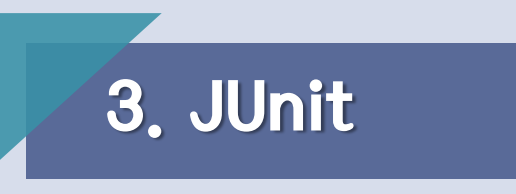

• 자동으로 생성되는 소스코드

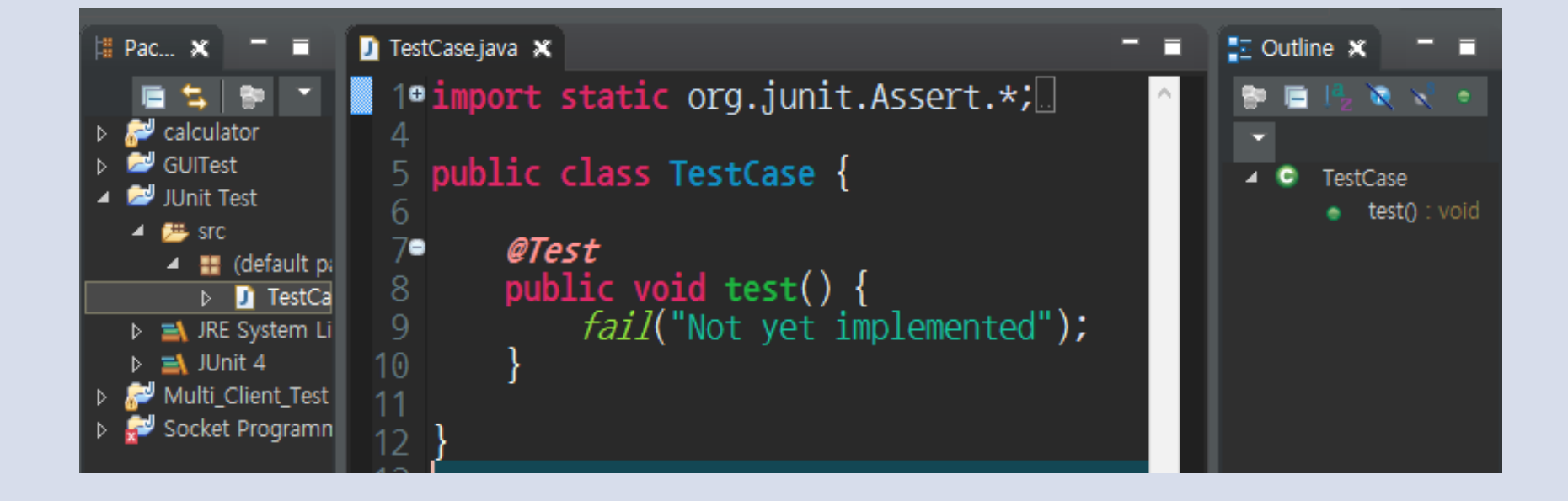

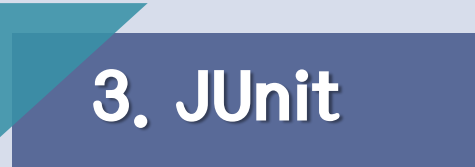

• 아래의 사진과 같은 프로젝트 폴더와 패키지를 구성

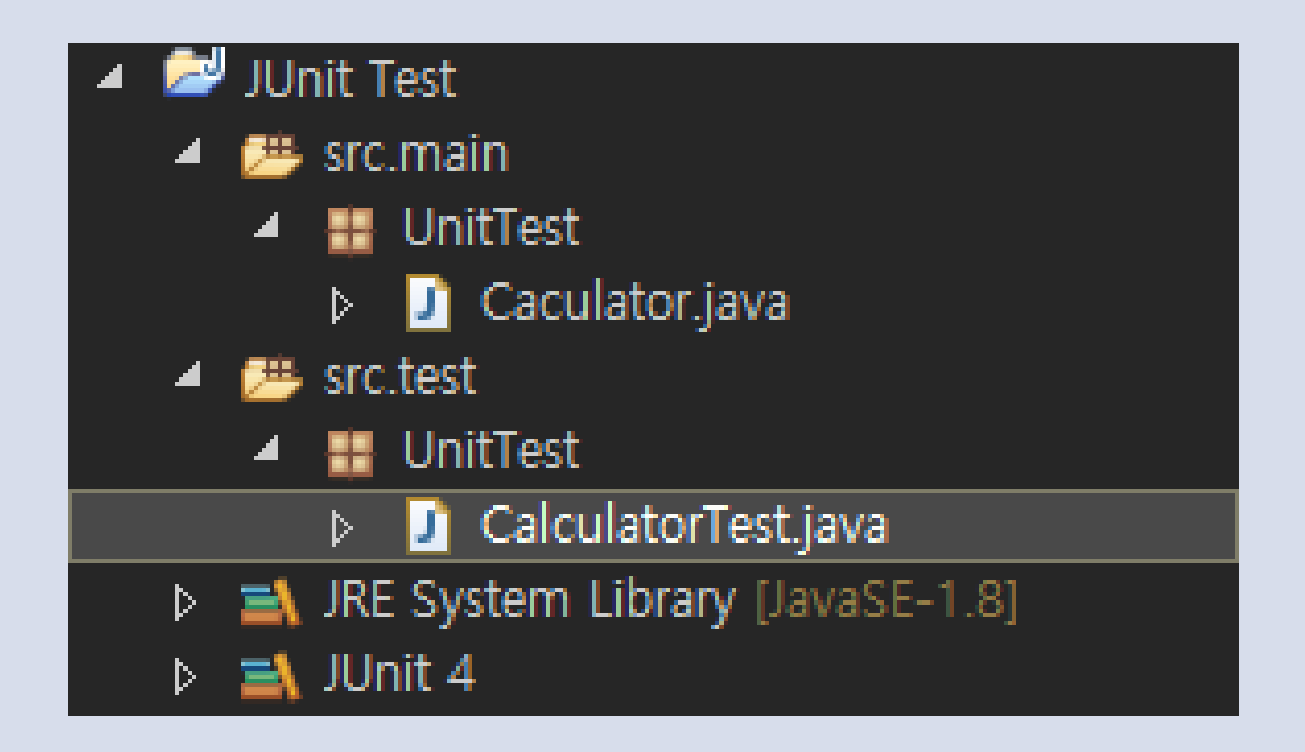

# 3. JUnit

### JUnit 사용법

• 간단한 계산기 Class와 Test Case 작성

#### package UnitTest;

```
public class Caculator {
   public double sum(double a, double b)
```

```
return a + b;
```

```
public double sub(double a, double b)
   return a - b;
```

```
public double mul(double a, double b)
   return a * b;
```

```
public double div(double a, double b)
    if(b = 0)System.out.println("Divided by Zero");
        return 0;
    \frac{1}{2}else
        return a / b;
```
#### package UnitTest; import static org.junit.Assert.\*; public class CalculatorTest { @Test public void testSum() Caculator  $c = new Caculator()$ ; double result =  $c.\text{sum}(10, 50)$ ;  $assertEquals(60, result, 0);$ @Test public void testSub() Caculator  $c = new Caculator()$ ; double result =  $c \cdot \text{sub}(10, 50)$ ;  $assertEquals(-40, result, 0);$ @Test public void testMul() Caculator  $c = new Caculator()$ ; double result =  $c.mul(10, 50)$ ;  $assertEquals(500, result, 0)$ ;

# 3. JUnit

### JUnit 사용법

• Test 결과

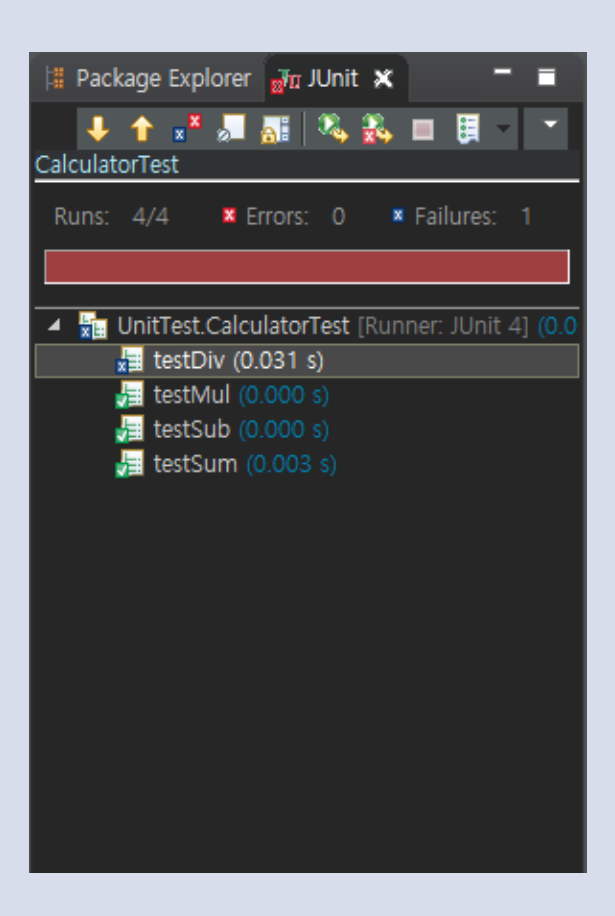

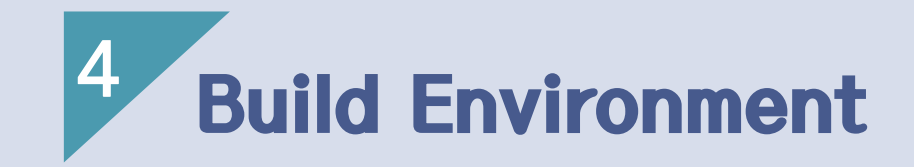

- 1) Advantage of Gradle
- 2) Using Gradle
- 3) Gradle 설치

Advantage of Gradle

- Gradle은 기존의 Ant, Maven과 같은 기존 Build 도구들의 단점들을 보강하고 장점을 살린 도구
- 기본적으로 Ant와 Maven은 XML 기반의 Build 스크립트 기반이지만 Gradle은 이와 다르게 Groovy라는 언어에 기반한다.
- 다른 Build 도구들과 다르게 Groovy라는 언어 기반이기에 조건문, 반복문을 통 한 동적인 Build 스크립트를 작성 가능하다.

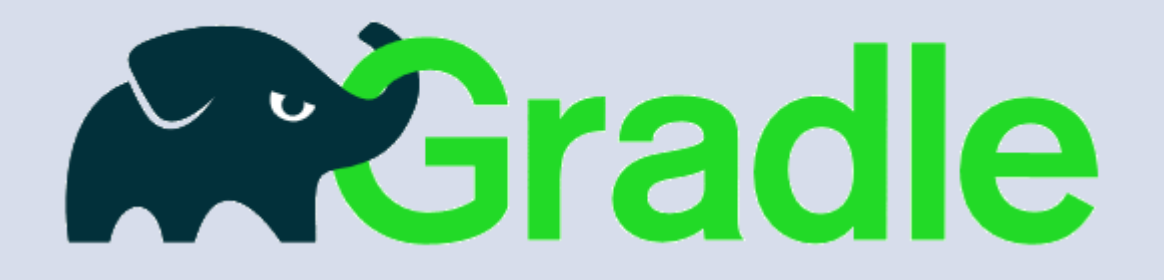

### Advantage of Gradle

• 의존성 선언 Maven

<dependencies> <dependency> <groupid>junit</groupid>  $\langle$ artifactid $\rangle$ junit $\langle$ /artifactid $\rangle$  $\langle$ version $\rangle$ 4.1.2 $\langle$ /version $\rangle$ <scope>test</scope> </dependency> </dependencies>

• 의존성 선언 Gradle

}

dependencies() { testCompile 'junit: junit: 4.1.2'

Advantage of Gradle

- 단편적으로 XML로 의존성을 추가하면 한 개를 추가하는데 6 줄이 추가되는 반면 Gradle은 단 한 줄로 가능 (직관성, 가독성 향상)
- 정적인 데이터를 저장한 XML로 내용을 기술한다는 크나큰 제약을 해결

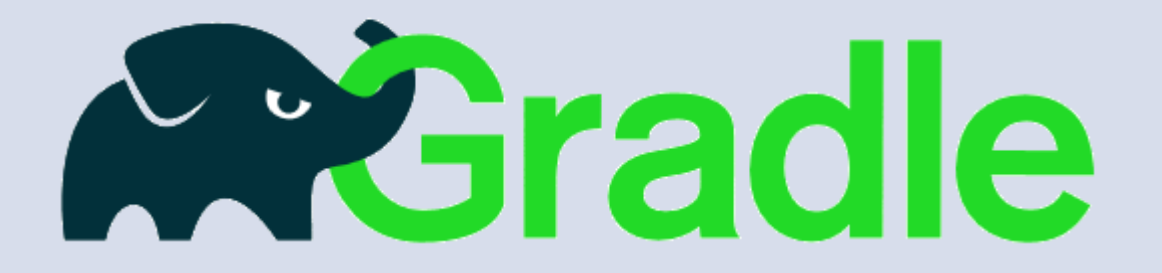

#### Advantage of Gradle

• Gradle Wrapper 기능은 윈도우의 배치 스크립트, Mac OS X, Linux를 지<mark>원하</mark> 는 쉘 스크립트를 포함한다. 따라서 Gradle이 설치되어 있지 않은 시스템에서도 Gradle 빌드를 가능하게 한다.

Task wrapper(type: Wrapper) { gradleVersion = '2.12' }

• 즉, 환경 구축이 되어 있지 않아도 Gradle 빌드를 할 수 있어 소스 코드의 개발 에 전념할 수 있도록 설계되어있다.

### Advantage of Gradle

• 프로젝트를 Gradle Wrapper로 생성

[hanjiseung=ui=MacBook=Air:gradle\_test JS\$ ls bin/ gradle/ .gradlew.bat  $\sim$  src/ aradlew\* build.gradle settings.gradle | hanjiseung-ui-MacBook-Air:gradle\_test JS\$ |

- 리눅스 계열의 쉘 스크립트 gradlew
- 윈도우의 배치 스크립트 gradlew.bat이 생성
- Gradle 환경을 설치 하지 않아도 Gradle을 사용할 수 있게 해주는 스크립트 이는 gradle-wrapper.properties 파일에 실행에 필요한 url을 기술하여 해당 주 소를 통해 프로젝트 별로 독립적으로 실행되어 자동 설정을 하여 Build를 가능 하게 한다.

### Using Gradle

• Gradle Task는 Ant의 자율성을 포함한다.

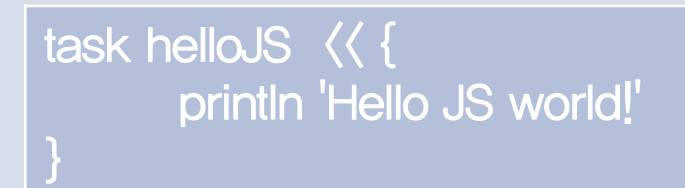

• Gradle은 모든 Build 단위를 task로 정의하며, 이는 Ant의 targe과 같은 개념 원하는 Build의 단위를 task 명령어를 통해 새로운 task를 추가

### Using Gradle

• Ant와 똑같이 각 task간에 의존 관계를 설정 가능하다.

```
task helloJS \langle\langle \}println 'Hello JS world!'
}
task goodbye(dependsOn: helloJS) <<<</><</><</>
    println "Okay, Goodbye.."
}
```
### Using Gradle

• Gradle Plugin은 Maven의 편리성을 포함한다.

apply plugin: 'java' apply plugin: 'eclipse'

• Gradle은 Plugin을 통해 task간의 의존성을 자동으로 추가가 가능하여 편리하다.

### Gradle 설치

• Gradle 홈페이지 접속 – http://www.gradle.org/downloads

### **DOWNLOAD GRADLE 2.12**

The latest release of Gradle is version 2.12, released on 14th March 2016.

'n.

G.

E

 $\mathbf{1}$ 

- Complete distribution (binaries, sources and offline documentation)
- Binary only distribution (no documentation or source code)
- Gradle source code (just the Gradle source code; not a usable Gradle installation)

#### Gradle 설치

• 환경변수 설정

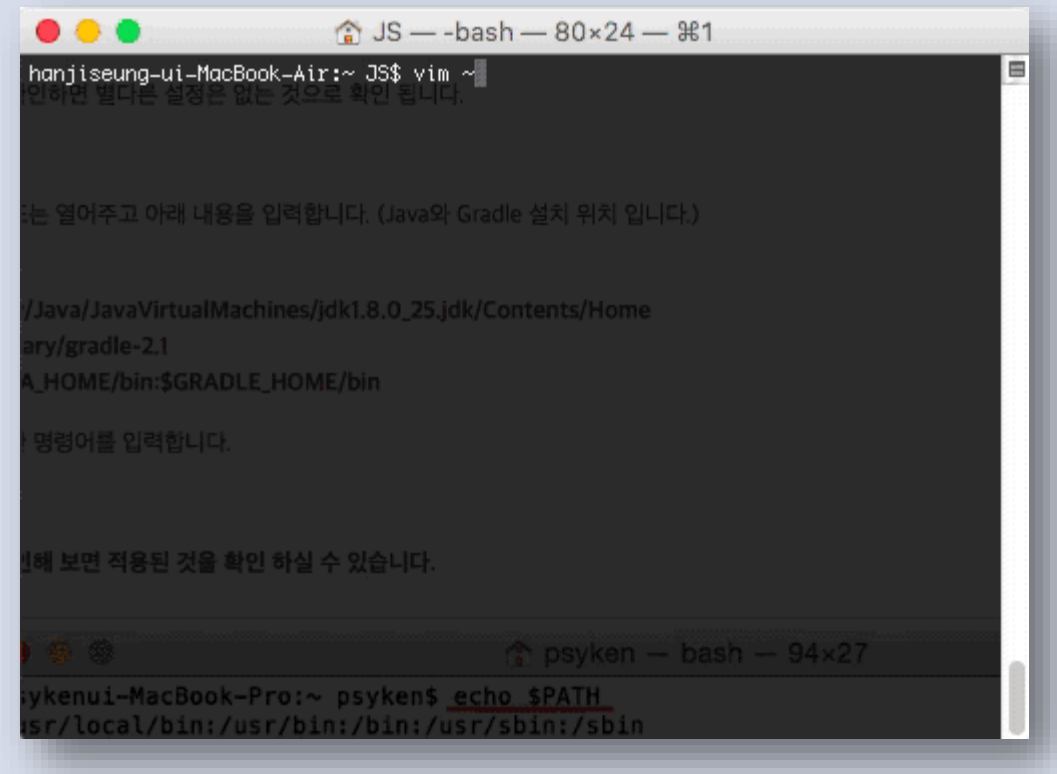

#### Gradle 설치

• 환경변수 설정 후 적용

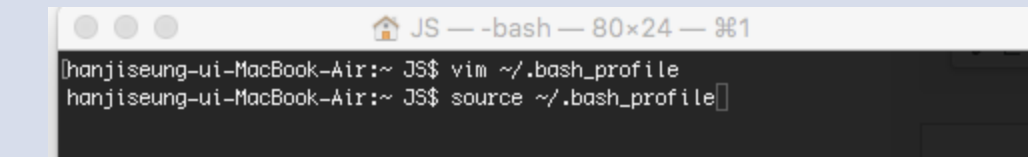

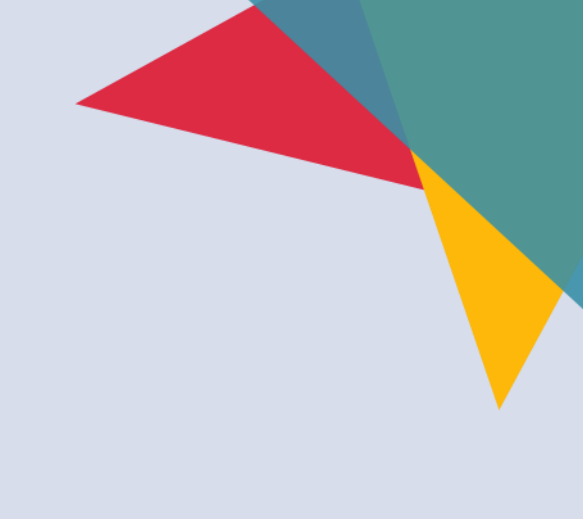

### Gradle 설치

• Gradle Eclipse IDE Plugin 설치 방법

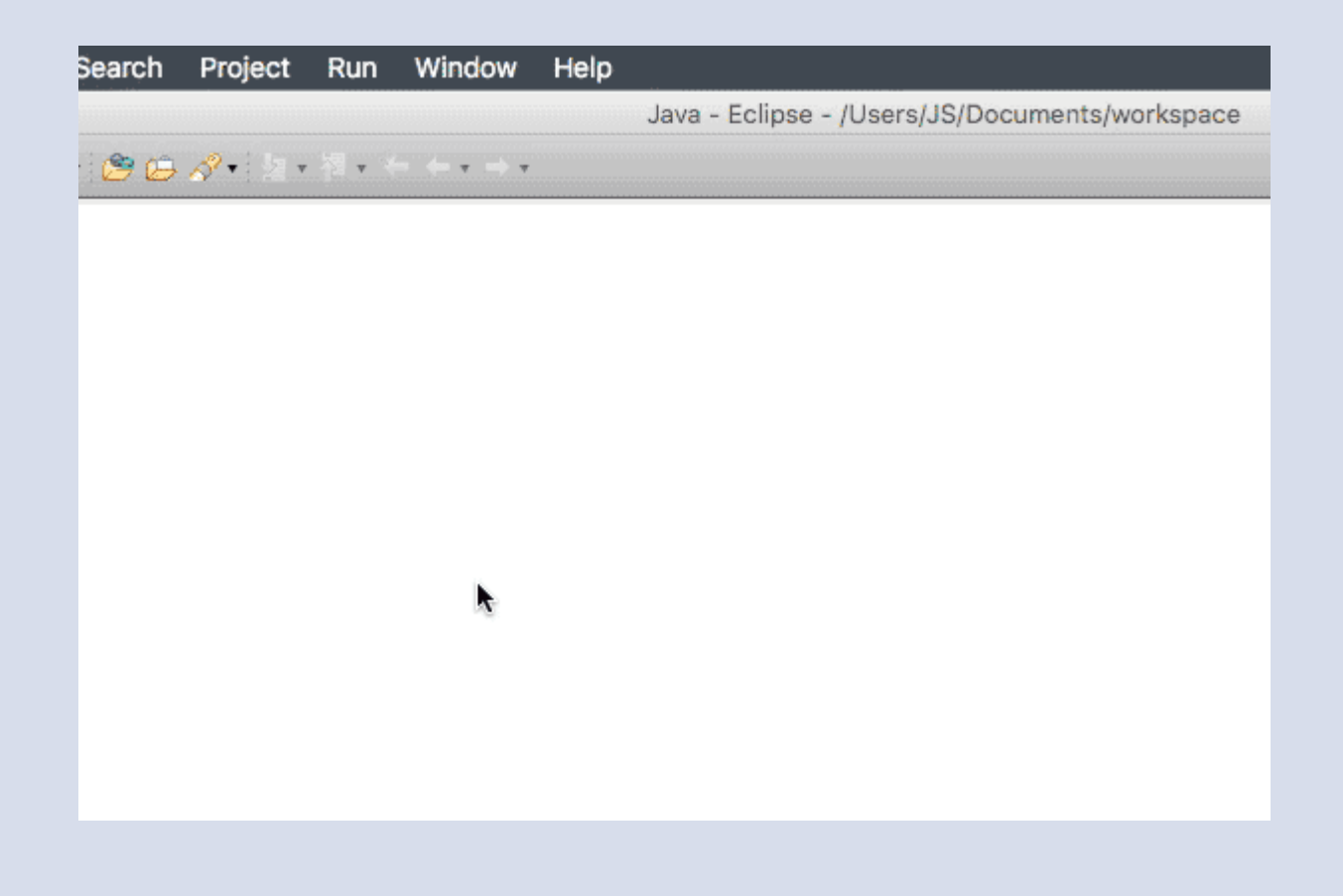

### Gradle 설치

• Gradle Eclipse IDE Plugin 설치 방법 2

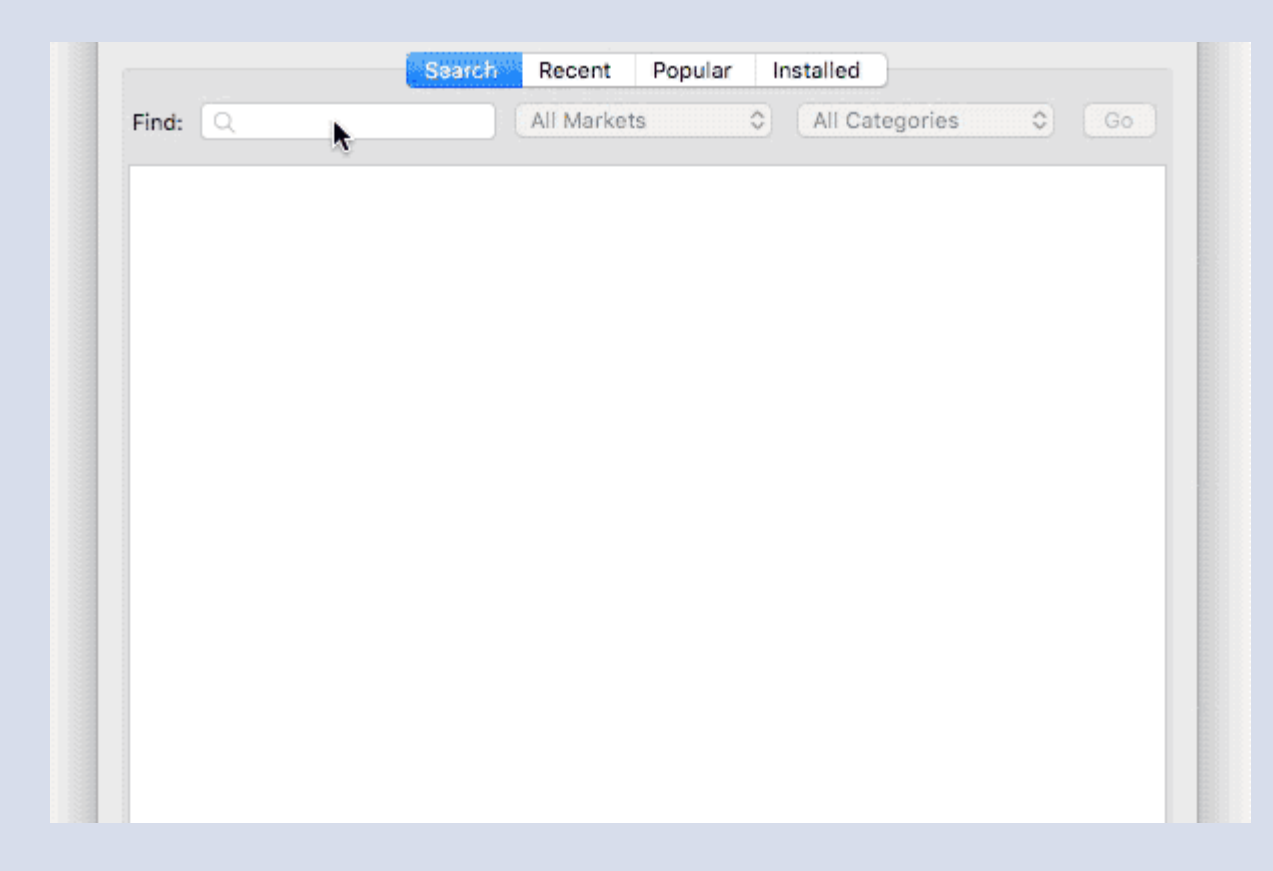

### Gradle 설치

• Gradle 빌드가 적용된 자바프로젝트 만들기

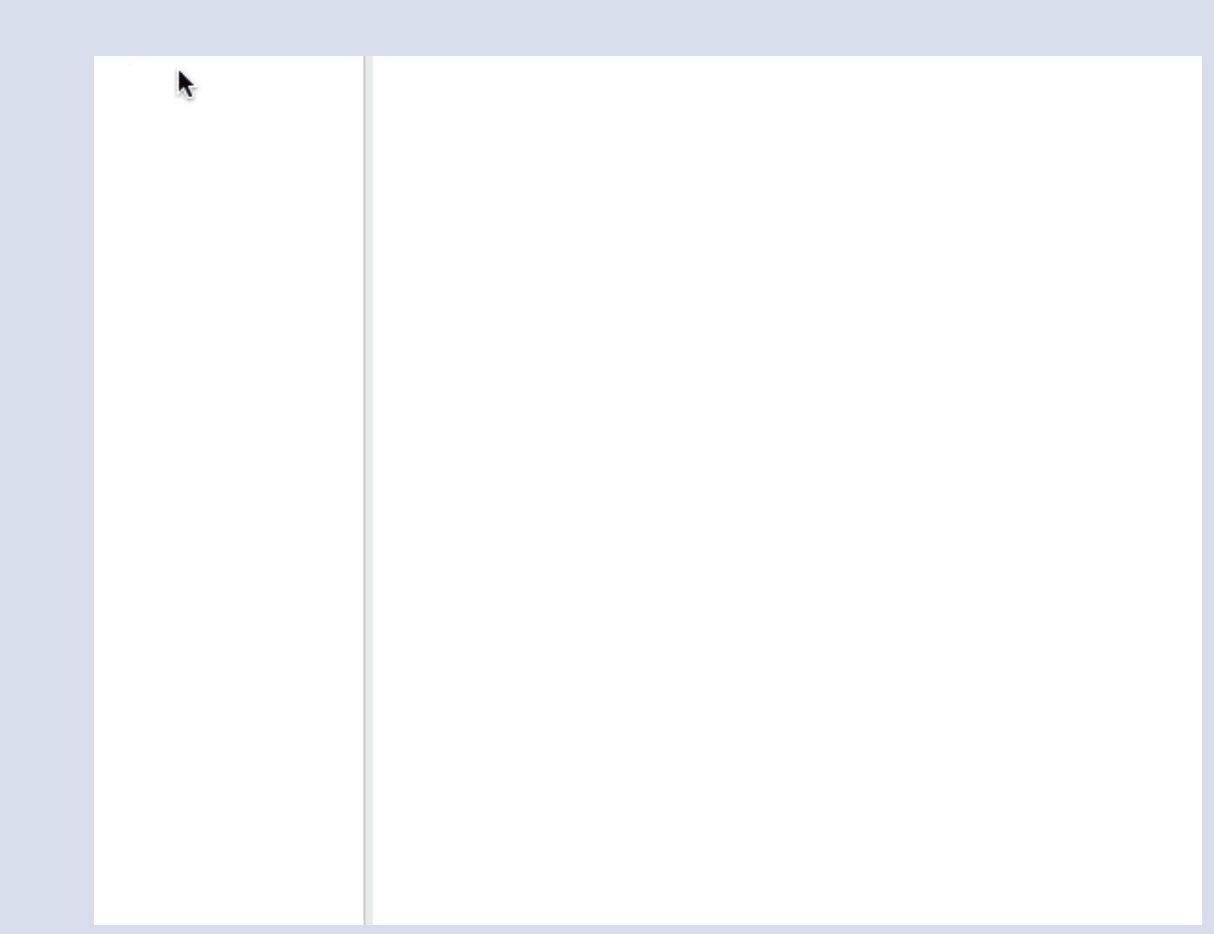

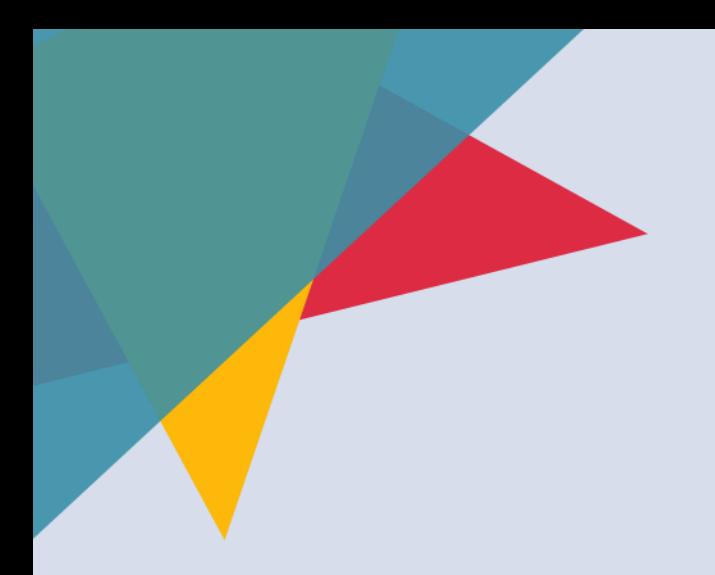

# **THANK YOU**

Junit & Eclipse 및 빌드 환경

2015.03.18